### ЖУРНАЛ О ТЕХНОЛОГИЯХ ПРОЕКТИРОВАНИЯ И ПРОИЗВОДСТВА ЭЛЕКТРОННЫХ УСТРОЙСТВ

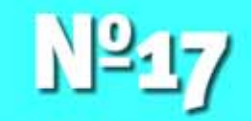

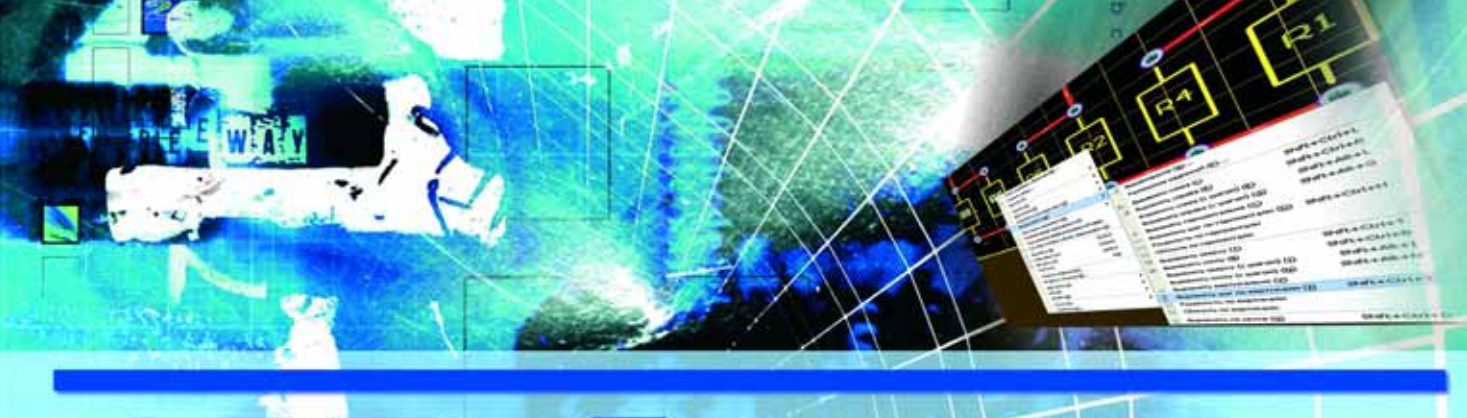

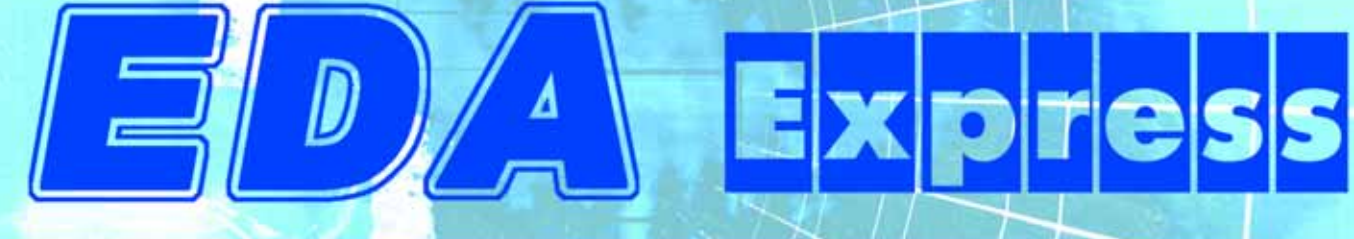

Altium Designer Summer 08 -Новые возможности **Стр. 4** 

Примеры использования макросов в САМ350 **Стр. 8** 

# EDA Express

四角回凹

Журнал о технологиях проектирования и производства электронных устройств

### №17 2008 год

Выпускает ЗАО «НПП «РОДНИК» Россия, Москва, 117556, Нахимовский проспект, д.1, к.1 Тел.: (499) 613-7001, 613-2688 Факс: (499) 317-9754

e-mail: info@rodnik.ru

www.rodnik.ru

#### *Главный редактор:*

А.Курушин, к.т.н. kurushin@rodnik.ru

#### *Редакционная коллегия:*

А. Сабунин sabunin@rodnik.ru

А. Мирошник miroshnik@rodnik.ru

А. Ермаков ermakov@rodnik.ru

 $\sim$  2

*Распространение, подписка:* Н. Пинаева pinaeva@rodnik.ru

### СОДЕРЖАНИЕ

Altium Designer Summer 08 — новый этап в развитии САПР электронных средств

*Алексей Сабунин* 3

Примеры использования макросов в CAM350

*Ринат Тахаутдинов* 7

Настройка опций проекта (Project Options) в Altium Designer

*Алексей Сабунин* 15

Моделирование с помощью HFSS вращающегося волноводно-коаксиального сочленеиния

*Ю.В. Юханов, А.И. Семенихин, Г. И. Костромитин, И. Е. Хохлов, В.И. Жадан* 20

Расчет планарной антенны с учетом потерь в металле и диэлектрике

*С.Е. Банков., П.А. Вьюгин, А.Г. Давыдов, А.А. Курушин.* 25

# Altium Designer Summer 08 – **НОВЫЙ ЭТАП В РАЗВИТИИ САПР** электронных средств

#### *Алексей Сабунин, sabunin@rodnik.ru*

**COM** 

**Ариачале лета 2008 года австралийская компания Altium объявила о выходе новой версии системы автоматизи-<br>Аltium Designer. Теперь разработчики предполагают полуго***начале лета 2008 года австралийская компания Altium объявила о выходе новой версии системы автоматизи/ рованного проектирования электронных устройств* довой цикл обновления и первый релиз этого года носит название Altium Designer Summer 08. Среди новых возможнос*тей программы стоит отметить значительное улучшение инте/ рактивной трассировки, добавление возможности импорта из программы Allegro PCB, проработку визуализированного управления документами проекта, и, главное, интеграцию с механическими САПР.* 

C момента своего появления программа Altium Designer 6 претерпела существенное количество изменений, всего за два года было выпущено 9 обновлений, большинство из которых несли характер исправления недоработок предыдущих версий. Просматривая обновления последних лет, можно проследить тенденции развития программного продукта. Основной упор делался на интеграцию с механическими САПР (о чем несколько лет назад разработчики заявляли как об основной идее), на упрощение и интуитивность интерфейса,

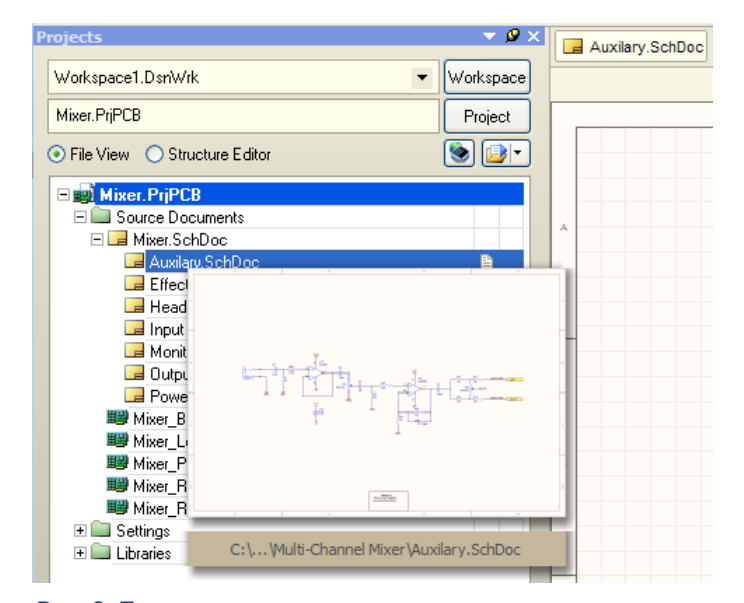

#### *Рис. 2. При наведении курсора на ярлык документа в панели Project отображается просмотр этого до кумента*

а также усовершенствование алгоритмов интерактивной и автоматической трассировки, с учетом требований современных проектов с точки зрения высокоскоростных сигналов и дифференциальных пар. Если выпуск обновлений последних лет представлял собой лишь попытку реализации этих идей, то Summer 08 является готовым решением, в котором нашли завершение все представленные идеи. Теперь более подробно рассмотрим внесенные изменения данной версии.

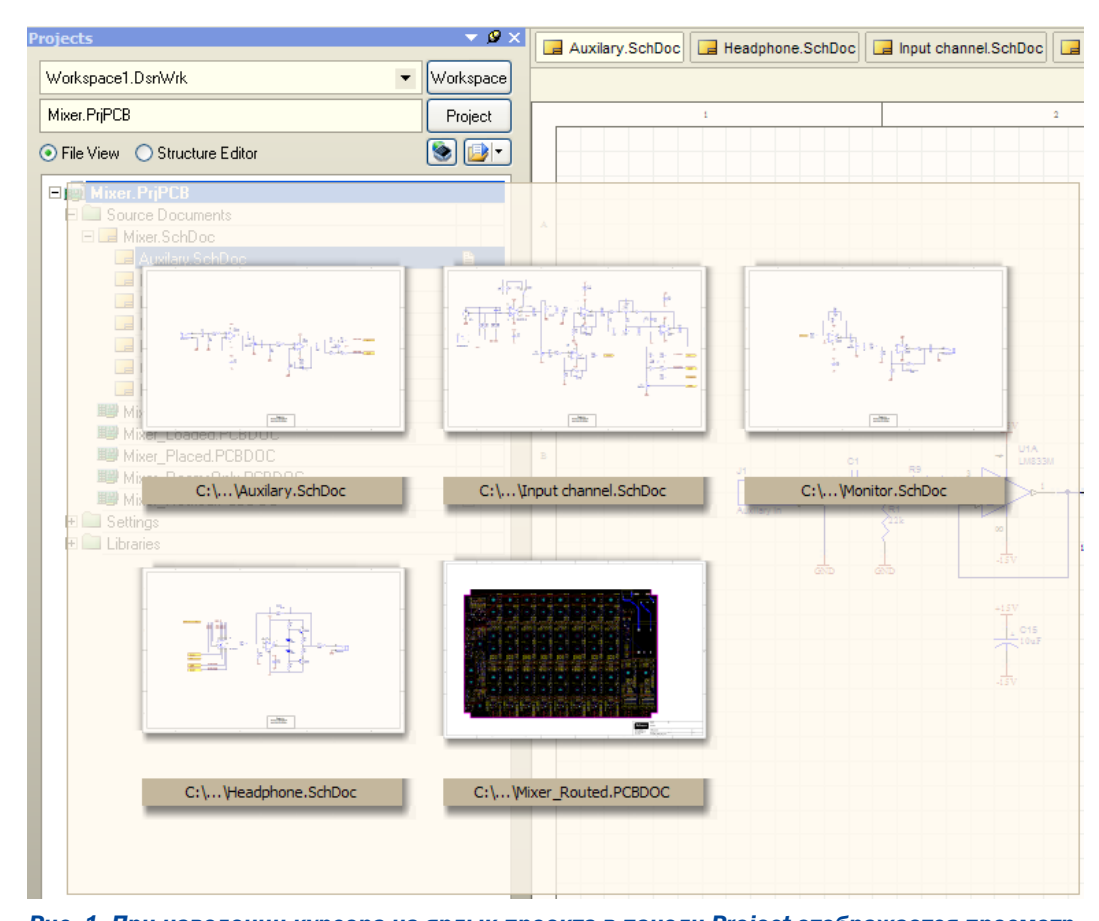

*Рис. 1. При наведении курсора на ярлык проекта в панели Project отображается просмотр всех открытых документов*

#### Визуализированное управления документами

Первое, что бросается в глаза в новой версии и что невозможно не отметить, это всплывающие окна, отображающие миниатюрный просмотр скрытых документов. Каждый проект, особенно если он состоит из многолистовой схемы, может содержать до нескольких десятков документов в своей структуре. Конечно, все документы отображаются в структуре панели Project, но переключение по ним без предварительного просмотра весьма неудобно.

Сейчас в программе есть три варианта всплывающих миниатюрных просмотров для разных случаев. Первый вариант при работе с несколькими документами проекта имеется возможность просмотреть все открытые документы с помощью наведения курсора на ярлык проекта (рис.1).

Всплывающие дополнительные окна с миниатюрным предварительным просмотром могут

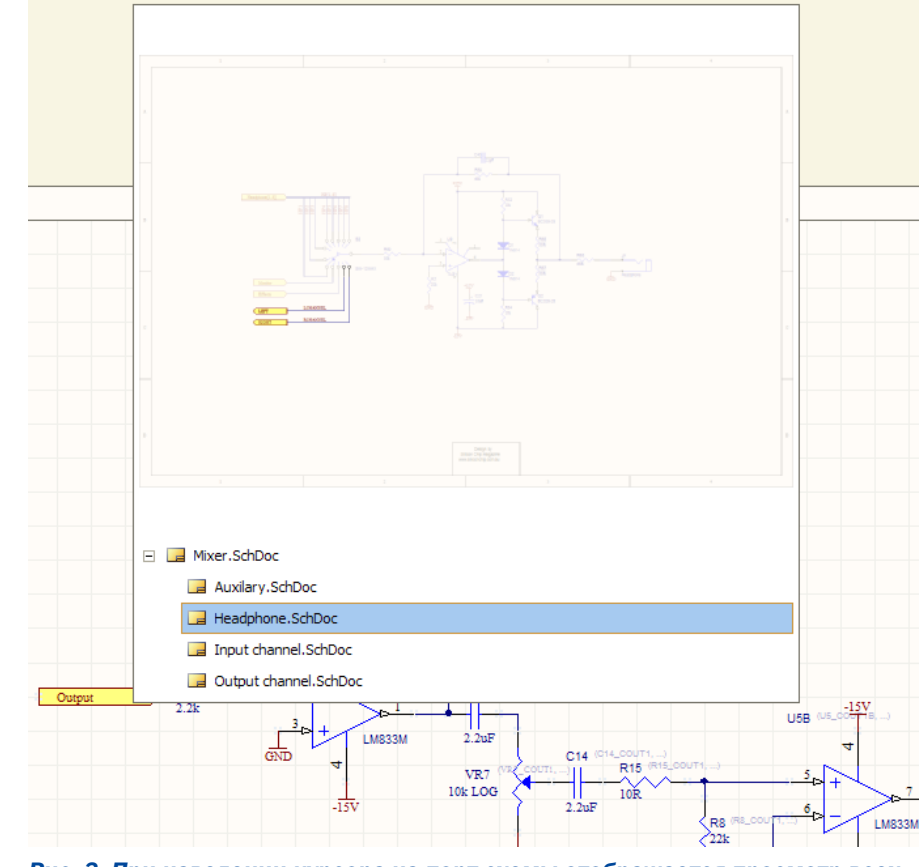

四身四凹

Рис. 3. При наведении курсора на порт схемы отображается просмотр всех документов с ответными портами

| <b>Import Wizard</b>                                                                                                    |                                                                                                    |
|----------------------------------------------------------------------------------------------------|----------------------------------------------------------------------------------------------------|
| <b>Select Type of Files to Import</b>                                                                                                    |                                                                                                    |
| Select the type of files you wish to import from the list below.                                                                                                    |                                                                                                    |
| File Types                                                                                                    | Description                                                                                                    |
| 99SE DDB Files                                                                                                    | 99SE DDB (*.DDB)                                                                                                    |
| Allegro Design Files                                                                                                    | Allegro PCB (*.brd), Allegro PCB (*.alg)                                                                                                    |
| CircuitMaker 2000 Schematics and Libraries Files<br>DxDesigner Designs and Libraries Files Allegro PCB (*.brd)<br>Allegro PCB (*.alg)<br>Orcad Designs and Libraries Files<br>Orcad CIS Configuration Files and Libraries<br>PADS ASCII Design And Library Files<br>Orcad and PADS Designs and Libraries Files<br>P-CAD Designs and Libraries Files | CircuitMaker Schematics (*.CKT), CircuitMaker User Libraries (*.LIB<br>DxDesigner Designs, DxDesigner Libraries<br>Orcad Designs (*.DSN), Orcad PCB (*.MAX), Orcad Design Librariel<br>Orcad CIS Config File (*.DBC), Orcad Library Files (*.OLB, *.LLB)<br>PADS ASCII PCB (*.ASC), PADS ASCII PCB Library (*.D), PADS AS<br>Orcad Designs (*.DSN), Orcad Design Libraries (*.OLB), PADS ASC<br>P-CAD Schematics (*.SCH), P-CAD PCB (*.PCB), P-CAD Libraries (* |
|                                                                                                    | < Back<br>Cancel<br>Next ><br>Finish                                                                                                    |

#### Рис. 4. Данное окно появляется при перемещении документа Allegro из проводника Windows Explorer напрямую в панель Projects

отображаться двумя способами: во-первых, при наведении курсора на нужный объект, при этом окно появляется с некоторой задержкой, во-вторых, при выполнении комбинации Alt+двойное нажатие левой кнопки мыши. Настройки времени задержки и способа вызова миниатюрных окон просмотра выполняются на вкладке DXP>Preferences>Design>Insight.

 $\overline{4}$ 

Второй вариант просмотра - при работе с несколькими документами имеется возможность просмотреть любой из скрытых документов с помощью наведения курсора на ярлык нужного документа (рис.2). Аналогично, при наведении курсора на вкладку документа отображается просмотр этого документа.

Последний, третий вариант просмотра при наведении курсора на порт схемы отображаются все схемы, на которые идут сигналы с выбранного порта (рис.3). При использовании данной возможности не стоит забывать. что все схемы проекта должны быть открыты.

#### Импорт проектов из САПР Cadence Allegro PCB

И без того широкий выбор внешних САПР, проекты которых могут быть конвертированы в формат Altium Designer, пополнился еще одной - Allegro PCB от Cadence. Теперь в Summer 08 могут быть конвертированы проекты практически всех существующих САПР по разработке печатных плат. Для конвертации используется помощник импорта (Import Wizard), который воспринимает форматы \*.brd и \*.alg программы Allegro начиная с версии 15.2.

#### Интерактивная трассировка

Наиболее существенные изменения коснулись режимов интерактивной трассировки. Складывается впечатление, что в новой версии были объединены передовые технологии всех конкурентов и старые удобные опции Р-CAD. В режиме интерактивной трассировки. которая настраивается на вклалке DXP>Preferences>PCB Editor>Interactive Routing, используются следующие технологии: Push Conflicting Object - позволяющая расталкивать уже существующие трассы и переходные отверстия, Walkaround Conflicting Object - располагает трассы максимально близко к существующим, Hug and Push - уплотняет существующую топологию вновь прокладываемой дорожкой. Стоит отметить. что в предыдущих версиях не было возможности расталкивания проложенных трасс новым переходным отверстием (рис. 5). Из инструментов интерактивной трассировки в новой версии осталось лишь три (interactive routing, differential pair routing u multiple traces), но на все, кроме последнего, распространяются вышеописанные режимы трассировки. В предыдущей версии был инструмент Smart Interactive Routing, который прокладывал дорожку со слежением, т.е. показывал уже проложенный сегмент и предполагаемое завершение трассы. Этот и некоторые другие инструменты не были удалены, теперь они

доступны через меню Tools>Legacy Tools. Как и в режимах трассировки ранних версии Altium Designer имеется возможность автоматически завершать трассу после нескольких проложенных сегментов, эта команда выполняется нажатием левой кнопки мыши с нажатой клавишей Ctrl.

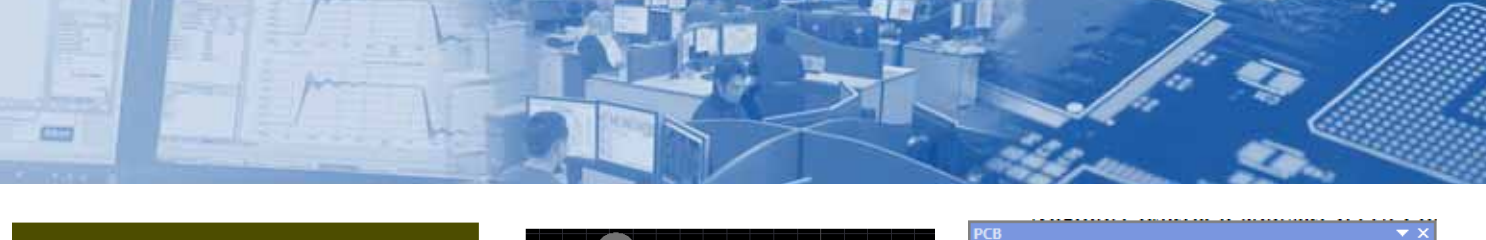

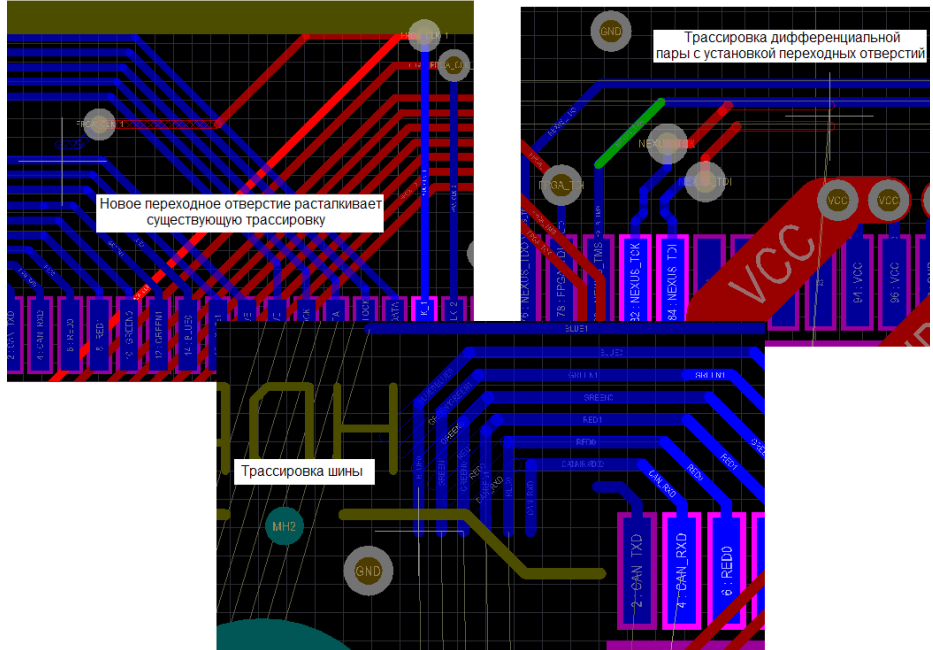

Рис. 5. Новые режимы и возможности интерактивной трассировки

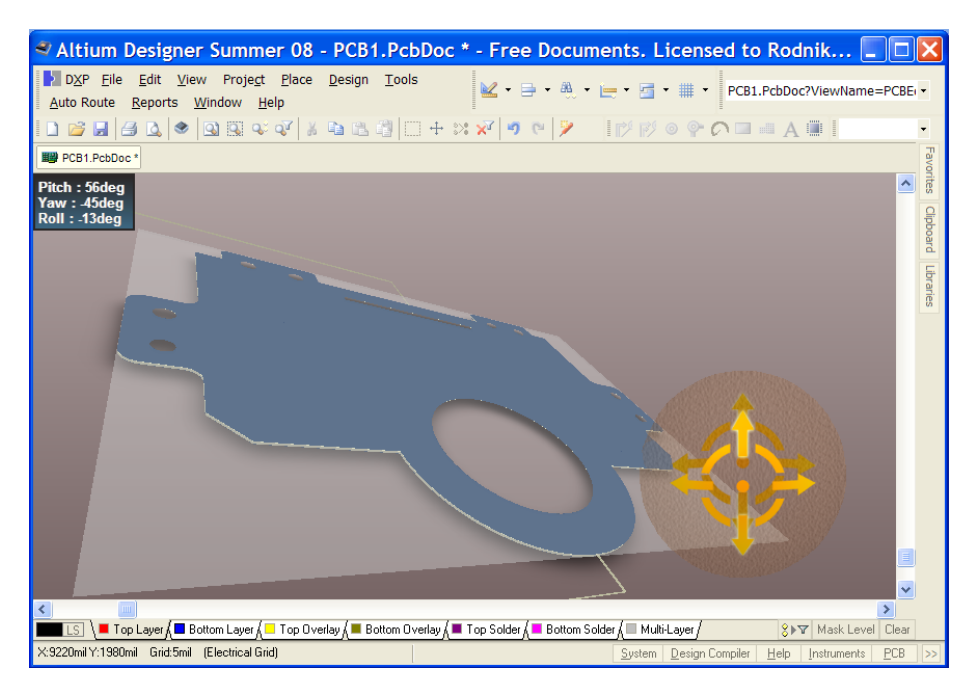

Рис. 7. Вращение платы - Shift+правая клавиша мыши

#### Поддержка двусторонней работы с механическими САПР

Главным изменением новой версии, приятно удивившем пользователей, является поддержка параллельной работы ECAD-MCAD, которая заключается в поддержке моделей узлов и деталей в формате STEP. Поддержка формата STEP в таком виде обеспечивает следующие возможности:

- Импорт и вставка модели STEP в посадочное место компонента для обеспечения реалистичного отображение электронных компонентов
- Импорт и вставка (или ссылка) модели STEP в качестве деталей корпуса или других частей не относящихся к плате (крепеж, радиаторы, прокладки и т.д.)

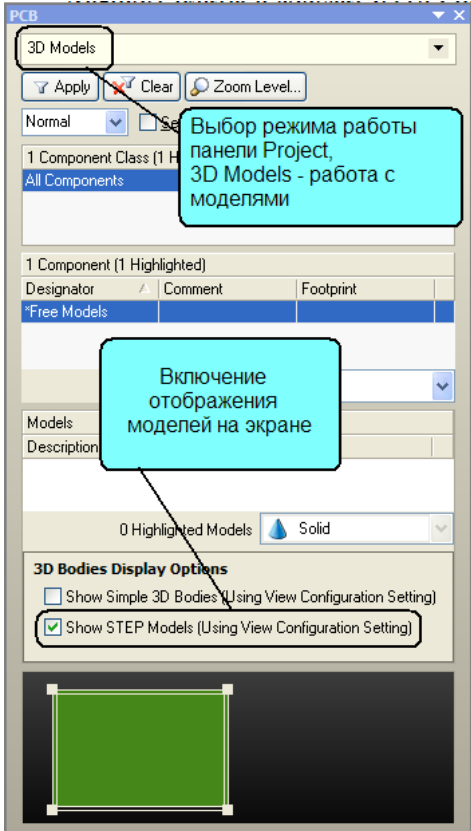

#### Рис. 6. Новый режим работы панели Project - работа с 3D-моделями

- Экспорт платы в формат STEP, причем можно создавать как деталь платы, так и весь узел с установленными компонентами и механическими деталями
- Использование формата STEP для создания контура платы

Рассмотрим последнюю из описанных возможностей на конкретном примере. Прежде чем использовать модели в формате STEP необходимо указать путь к расположению этих моделей, для чего откроем окно DXP>Preferences>PCB Editor>Models, В появившемся окне нужно нажать кнопку В и указать путь к расположению моделей, в нашем случае: Examples/Tutorials/multivibra-

tor\_step в директории установки Altium Designer, после чего нажать кнопку Add. В списке подключенных папок с моделями появится новая ссылка, после чего нажимаем кнопку ОК.

Предположим, что у нас имеется разработанный проект с созданной электрической принципиальной схемой и стоит задача создать контур платы для последующей разработки компоновки и топологии. Разработчики, хоть раз сталкивавшиеся с этой задачей в Altium Designer, отметили, что разработка контура платы инструментами самой программы весьма неудобна, поэтому большинство из них использовали для этого импорт контура в формате DXF и последующее использование этого контура. Теперь вместо DXF можно использовать STEP и главное преимущество здесь заключается в том, что плата в виде модели STEP не переводится в формат Altium,

#### Altium Designer Summer 08 - новый этап в развитии САПР

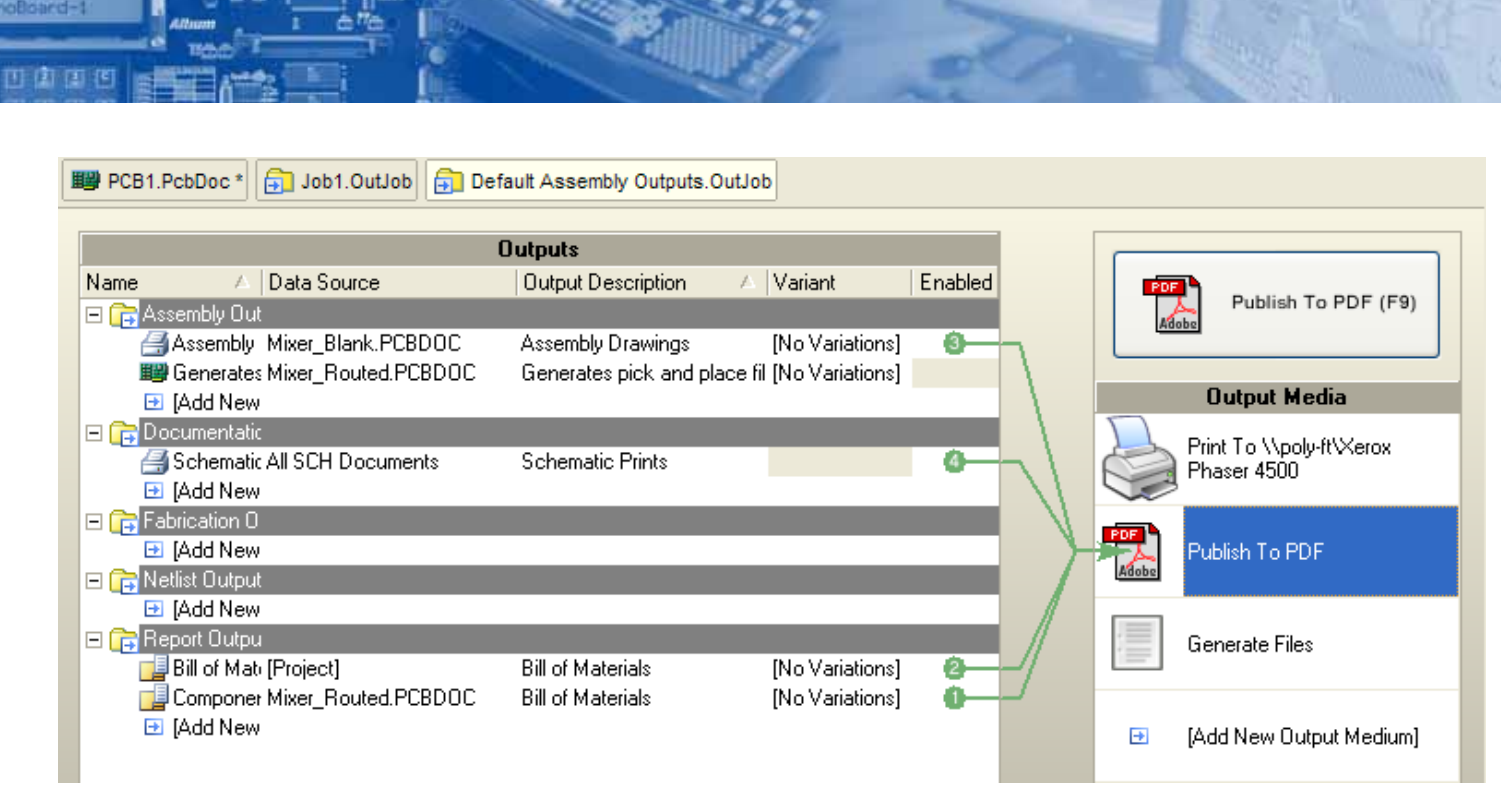

#### Рис. 8. Формирование комплекта для печати и Pdf-документации

а используется в изначальном виде, при этом все изменения, произведенные на плате в Altium Designer, сохраняются в модели STEP.

Создадим новый фал платы с помощью команды File>New>PCB, при этом открывается пустая заготовка платы с размерами во весь экран. Сначала, чтобы использовать STEP модель платы ранее созданной в механической САПР, нужно переключиться в трехмерный режим работы. Переключения между двумерным и трехмерным режимами работы выполняются нажатием клавиш 2 и 3, при этом стоит помнить, что не все видеокарты поддерживают режим работы с трехмерной платой (для этой задачи нужна видеокарта с поддержкой DirectX9.0С и Shared Mode 3.0). Итак, после нажатия клавиши 3 программа переходит в трехмерный режим работы и плата отображается синим цветом. Теперь нужно включить отображение STEP моделей, которое выполняется через панель Project (рис. 6). Далее можно разместить модель STEP в рабочей области, для чего выполним команду Place>3D Body и на экране появится диалог 3D Body. В появившемся окне выбираем тип модели Generic STEP Model и в нижней части нажимаем кнопку Link to Step Model. После предложения создать ссылку на модель откроется окно, в котором показана ранее заданная папка и все хранящиеся в ней модели. В списке выбираем модель board. STEP и нажимаем кнопку ОК. Теперь в диалоге 3D Body нажимаем кнопку ОК и размещаем модель в рабочей области нажатием левой кнопки мыши. После размещения модели программа предлагает установить следующую модель, в нашем случае следует отказаться от этого нажатием кнопки Cancel. Последним шагом нужно указать, что добавленная модель в формате STEP является платой, для чего выполним команду Design>Board Shape>Define from 3D Model и выполним последовательно два щелчка мыши на добавленной модели. В результате будет выдано сообщение, в котором предлагается задать контур платы из выбранной модели, с чем следует согласиться.

Теперь мы имеем плату в трехмерном виде со ссылкой на модель STEP, причем эту плату можно вращать во всех плос-

 $\overline{\phantom{0}}$  6

костях. Для вращения платы нажмите клавишу Shift, после чего на экране появится «шар со стрелками» (рис. 7), на котором имеются кнопки управления поворотом:

- 1. При наведении курсора на стрелки и движение мышки с нажатой правой клавишей - будет осуществляться перемещение в указанном стрелкой направлении
- 2. При наведении курсора на дуги и движение мышки с нажатой правой клавишей - будет осуществляться поворот в плоскости рабочей области
- 3. При наведении курсора на точку и движение мышки с нажатой правой клавишей - будет осуществляться свободное врашение

Сфера применения STEP моделей при разработке устройств в Altium Designer постоянно расширяется и более подробно об этом будет написано в одном из ближайших номеров журнала.

#### Расширение настроек выпуска Pdf-документации и печати

В новой версии были существенно улучшены инструменты по формированию полного комплекта документации в формате pdf и вывода на печать. При создании файла выходных документов в формате OutJob имеется возможность указать тип выходных документов на каждый принтер, а также создать набор документов для генерации pdf-файла. Стоит также отметить добавление возможности формирования отчета Bill of Materials в формате pdf.

Кроме описанных в статье опций были улучшены инструменты управления контролем версий, работа с полигонами и расширены возможности создания пользовательских инструментов для анализа проектов ПЛИС. Статья была написана по материалам справочной документации из файлов AR0147 Whats New in Altium Designer Summer 08.pdf и TU0132 Integrating MCAD Objects and PCB Designs.pdf. Более подробно ознакомиться с возможностями Altium Designer Summer 08 и посмотреть демонстрационные видеоролики можно на сайте разработчиков http://www.altium.com.

# Примеры использования **MAKDOCOB B CAM350**

#### Ринат Тахаутдинов, info@pcbfab.ru

**CTT** 

настоящее время, программа САМ 350 получила широкое распространение среди отечественных специалистов в области технологической подготовки печатных плат. Однако, почти полное отсутствие источников углублённой методической информации по использованию этой программы привело большинство пользователей к освоению лишь базовых функций. Одним из наиболее интересных инструментов программы, безусловно, является возможность создания пользовательских командных последовательностей - скриптов.

Современные программные продукты помимо многообразия встроенных команд часто дают возможность пользователю реализовать отсутствующую в них операцию. В САМ 350 заложены весьма широкие возможности для наращивания функциональных приёмов, которые непосредственно не могли бы быть реализованы.

Учебное пособие по созданию скриптов практически невозможно вместить в рамки одной статьи, однако, как показывает опыт, при первичном освоении одним из наилучших и наискорейших способов обучения и перехода к практической реализации является подробный анализ готовых решений, с постепенным уяснением, и, в дальнейшем, самостоятельным использованием полученных навыков. При обрашении к справочному материалу и использовании простейших навыков программирования, возможно решение широкого спектра задач, которые мог бы поставить перед собой пользователь программы CAM 350.

В САМ-350 существует особенность написания скриптов, которая позволяет сделать процесс их создания более простым. Суть этого действия заключается в следующем: оператор выполняет необходимое действие, которое автоматически записывается в макрофайл. Данный файл, который доступен для просмотра и редактирования, будучи запущенным как командный, повторяет все те операции, которые были предварительно выполнены.

Для управления макросами служит ряд команд, которые сосредоточены в меню «Масго». Запись и выполнение макроса устроено также, как и в большинстве программных продуктов, с поддержкой выполнения макросов:

- Record активизация записи действий оператора в макро файл.
- Stop окончание процедуры записи.
- Record Comment запись комментариев с клавиатуры в тело макро файла, в промежутках между выполняемыми командами пользователя.
- Play активизация макро файла.
- Debug режим отладки макроса.
- Edit редактирование макроса в текстовом редакторе.
- Assign настройка возможности запуска макроса с помощью вновь созданных пунктов меню или горячих кла-RMIII.
- Absolute/Relative (абс./отн.) способ представления записываемых координат. Обычно используется Absolute.
- Record Settings автоматическая запись в заголовок макро файла состояния некоторых настроек пользователя. Обычно не используется, для сохранения необходимых пользователю настроек рекомендуется активировать их, непосредственно выполняя заданные команды при записи макроса.

Важным обстоятельством является тот факт, что полученный макрофайл состоит из командных последовательностей, которые могут быть легко осознаны оператором и дополнены

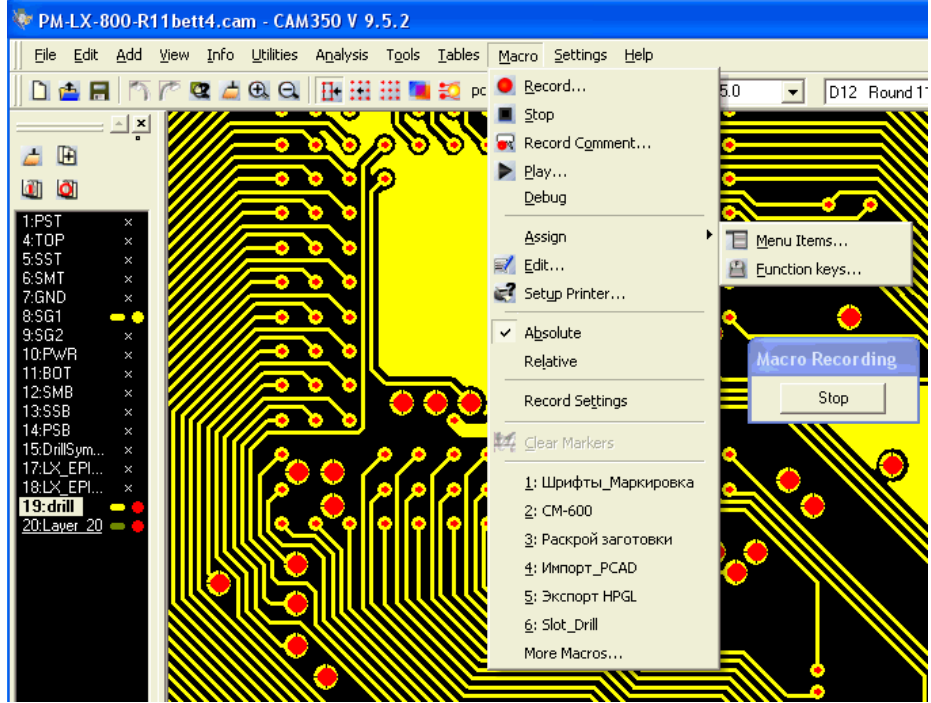

**Рис. 1. Меню Macro** 

командами, отредактированы и преобразованы в любом текстовом редакторе. Например, одним из способов загрузки файлов из системы PCAD является его импортирование (File -Import — CAD Data — Pcad2001). Первым нелостатком этого способа является отсутствие в загруженном проекте явной информации об отверстиях. Для того, чтобы сформировать их необходимо выполнить несколько команд: Tools - NC Editor -Utilities - Create Drill - OK - Return to CAM Editor. Попробуем автоматизировать данные операции. Для начала, импортируем какой-нибудь проект вышеуказанным способом, и далее, предварительно активизировав запись своих действий в макро файл, аккуратно выполним команды для получения слоя сверления.

Получим примерно следующий файл, которому соответствуют команды: util nced@

setsnap@ 0

— переключение в NC Editor - включение объектной привязки

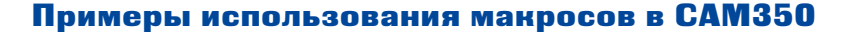

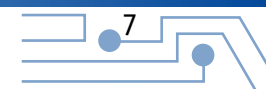

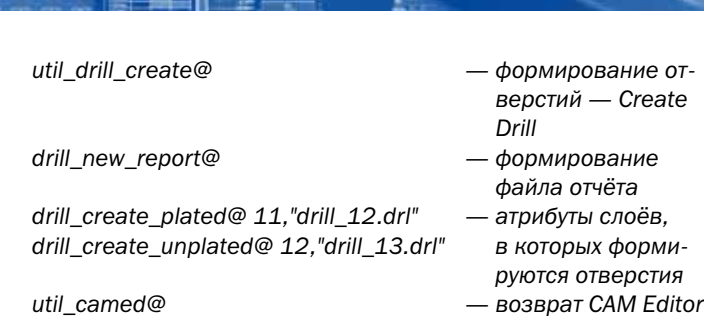

由国内

Надобность в таких командах как: setsnap@, drill\_new\_report@, а так же тех, которые могли попасть в результате включенной опции Record Settings - отсутствует. В зависимости от свойств предварительно загруженного файла перечень команд может различаться. Кроме того, САМ350 сортирует послойно металлизированные и неметаллизированные отверстия, при необходимости пользователь может формировать единственный слой (свойство металлизированные/крепёжные при этом сохраняется). Таким образом, в первом приближении, итоговый макрос createdrill.scr может выглядеть так:

util\_nced@ util drill create@ drill create plated@ 11,"drill 12.drl" drill\_create\_unplated@ 11,"drill\_12.drl" util camed@

Для того, чтобы проверить правильность функционирования макроса необходимо заново(!) импортировать саd файл и запустить макрос с помощью процедуры macro - play.

Казалось бы, подобным образом можно выполнить процедуру загрузки, однако, выполнив выше перечисленные операции, обнаружим, что скрипт не может быть выполнен для любого другого загружаемого проекта. Он будет содержать точный путь и имя конкретного cad файла, например:

import cad@ 13.0."f:\jeitech\jei pm lx\pm lx800 r11asc.pcb"

Кроме того, возвращаясь к макросу формирования отверстий, обнаруживается, что генерируемый слой сверловок всегда имеет один и тот же порядковый номер, а это обстоятельство в определённых ситуациях может вызвать некорректную работу макроса (например, когда при загрузке cad файла, данный слой уже занят). Особенностью команд, использующих аргументы, является возможность использования переменных, которые могут быть определенны в зависимости от требований пользователя. Так, например, команда drill create plated@ 11."drill 12.drl", в рассматриваемом случае должна быть записана с аргументом Highestlaver!+ $1 - B$  номере слоя, и, возможно, с любым именем.

Переменная Highestlayer! — принимает значение номера слоя с наибольшим порядковым номером. Увеличив это значение на единицу, мы автоматически выберем незанятый слой для формирования отверстий. Перечень всех подобных встроенных переменных можно найти в разделе help файла - Macro Language Guide / Product Macro Commands/Database Queries

Чуть более сложнее обстоит ситуация с загружаемым файлом. Одним из способов реализации загрузки является использование формы, importpcad2002.scr. Здесь в качестве пути и имени файла выступает - filename\$:

setnewfile@ OpenForm #1, 53, 1, "Import ASCII PCAD", character, ok AddForm #1, 0, 0, "Выберете файл", GETOPENFILENAME, filename\$,"\*.pcb" DisplayForm #1 DeleteForm #1 import\_cad@ 13,0,filename\$

Объединив использование формы с формированием отверстий, получим простейший макро-файл, который для удобства запуска поместим, например, в меню File. Macro - Assign -Menu Items, в ниспадающем меню выберем File, далее Add и затем необходимо выбрать отображаемое название и указать путь к только что созданному макросу.

Существует ещё ряд особенностей прямого экспорта из PCAD: некорректно считывается параметр Solder Mask Swell, автоматически изменяется используемый шрифт и пр. Эти нюансы, с одной стороны, и требования технолога, с другой, могут быть учтены при решении автоматизированного формирования САМ проекта. Ниже приводится типовой пример формы - forms.scr, который может учитывать многообразие параметров вводимых пользователем.

Глеременные заполняемые в форму по умолчанию:

filename\$= "C:\!PROEKT\."  $s$ \$ = "Петров А.С."  $t\% = 3$  $d\% = 75$  $i\% = 1$  $g\% = 1$  $k\% = 2$  $a\% = 3$ 

 $'$  Форма

OpenForm #1, 46, 18, "Импорт ASCII PCAD2002", character, ok AddForm #1, 0, 0, "Файл", GETOPENFILENAME, filename\$,"\*.pcb"

AddForm #1, 0, 2, "Разработал: ", INPUT, s\$

AddForm #1, 1, 3, "Загрузить слои", CHOICE, t%, "Все", "С маской", "С маской и маркировкой"

AddForm #1, 0, 7, "Отступ маски, мкм", INPUT, d%, 0 to 200

AddForm #1, 1, 8, "Вскрыть в маске переходные отверстия", CHECK, j%

AddForm #1, 1, 9, "Вскрыть в маске BORDER", CHECK, g% AddForm #1, 1, 10, "Использовать шрифт:", CHOICE, k%,

"Simple ", "ГОСТ тип Б", "Arial"

AddForm #1, 1, 14, "Контактные площадки крепёжных отв.", СНОІСЕ, а%, "Круглые", "Круглые, только в масочном слое ", "По умолчанию"

DisplayForm #1

' Диагностическая печать

 $t$ = str$(t%)$  $d$ = str$(d%)$  $i$ = str$(i%)$  $g$ = str$(g%)$  $k$ = str$(k%)$  $a$ = str$ (a%)$ 

print "Файл = ", filename\$+cr!+"Разработчик: ",

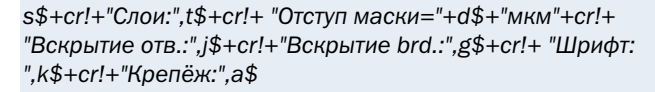

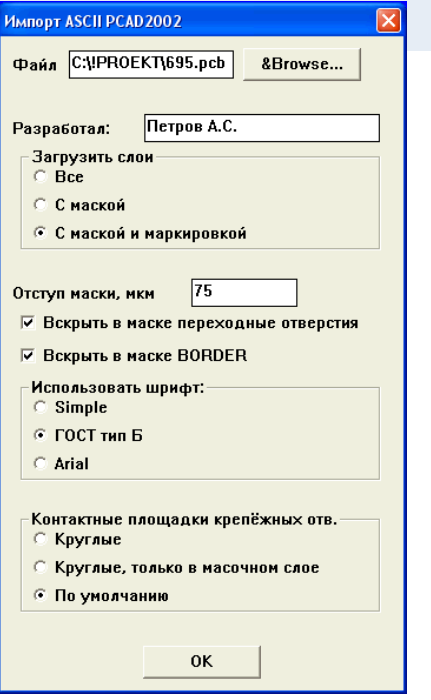

Рис. 2. Пример формы

**COM** 

Особенно актуально использование каплевидных КП для ПП. выполненных по тентинг технологии, кроме того, уменьшается потеря мощности при передаче высокочастотных сигналов.

Одним из недостатков выполнения команды Teardrops в САМЗ50 является применение этого приёма ко всем КП топологии одновременно. включая площадки для поверхностно монтируемых компонентов. Часто данная операция не является ухудшающей свойства топологии, однако при отсутствии паяльной маски такой приём ухудшит технологические свойства изделия, поэтому представляет интерес более корректная процедура создания каплевидных контактных площадок сопряжённых с отверстиями. Используя процедуру Utilities -Teardrop в САМ-350 следует отбросить с помощью фильтра некруглые КП. Однако, использование фильтра в этом случае - рутинная операция. Автоматизировать процедуру фильтрации и выполнения функции Teardrop поможет нижеследующий скрипт.

Для того чтобы уяснить, каким образом приступить к реализации данной процедуры запишем макрос в виде непосредственного выполнения, не забывая использовать, в качестве примера, произвольную фильтрацию.

Macro start Utilities - Teardrop:

util teardrp1@ teardrop\_set@ 2,100,1 setsnan@1 setbydcode@ "36,37,40" setbvtoolref@ " setbvtabid@ "" axy@ 0.0900,0.9100

#### DeleteForm #1

Одним из типовых технологических приёмов подготовки данных для изготовления фотошаблонов является формирование каплевидных площа-Каплевидная док. форма сочленения КП с проводником позволяет сделать допуск на точность позиционирования отверстий менее строгим, что, в свою очередь, при сохранении жёстких допусков на координатную точность расположения контактных плошадок. позволяет уменьшить их размеры, высвободив площадь для прокладки трасс. axy@ 120.8700,201.8500 back@ setsnap@ 0

Проанализировав полученный макрос, обнаружим, что первые две строчки непосредственно запускают необходимую нам утилиту. Строки содержащие set настаивают фильтр, а завершается последовательность габаритами рамки, в которую включается САМ проект. Задача состоит в том, что бы включить в список фильтрации только круглые апертуры, и выделять рамкой габариты проекта вне зависимости от габаритов и местоположения нуля координат.

Укажем в качестве аргумента текстовую переменную, содержащую все круглые апертуры (хотя, строго говоря, необходимы только флэш апертуры в сигнальных слоях). Для этого устроим предварительный перебор всех апертур и выберем только круглые. Для программирования макросов используется простейший вариант языка программирования Quick Basic. Так для перебора используется конструкция:

**For от первой до последней апертуры** 

Проверить условие "данная апертура круглая?", если "да", то добавить её текуший номер в организованный список next

Макрос. rounddcode.scr:

numberrounddcode\$="" for i=10 to Highestdcode! setdcode@i if Dcodeshape!= 1 then numberrounddcode\$=numberrounddcode\$+ FMTUSING\$("  $##", i)+", "$ 

end if  $next$ print "круглые апертуры:", numberrounddcode\$

Описание переменных и функций:

Highestdcode!, - встроенная переменная, подобно Highestlayer!, принимает значение номера апертуры с наибольшим порядковым номером.

numberrounddcode\$ — текущая переменная в начальный момент, не содержащая ни одной апертуры, в процессе цикла пополняется списком круглых апертур (имя переменной задаётся пользователем)

Dcodeshape! — тип начертания апертуры (1 — круглая, 2 квадратная и т.д.)

 $FMTUSING$(" ##",i) — \text{d}YHKU=NP$  преобразования числа в текст

print "круглые:", numberrounddcode\$ - диагностическая ПАЧАТЬ

Для редактирования макросов подойдёт любой текстовый редактор. Редакторы, поддерживающие подсветку и сворачивание закрывающих тегов, делают процесс работы над макросами более комфортным. Для популярного редактора Notepad++ уже существует поддержка синтаксиса \*.scr и \*.cam файлов для CAM 350.

При увеличении объёма макроса и количества переменных в нём становится сложно удерживать в голове все нюансы происходящего в процессе его исполнения. Ещё более сложной становится ситуация при попытке вникнуть в его работу, если он был создан другим программистом. Однако встроенный отладчик (debugger) позволяет облегчить работу по редактированию кода.

四身回凹

Перед тем, как запустить макрос необходимо отметить в меню Macro — Debug. Далее, в качестве примера запустим макрос перебора апертур, после запуска появится окно отладчика.

При нажатии на кнопку Step происходит построчное выполнение макроса с одновременным отображением выполняемой строки. Нажатие на Watch приводит к появлению окна со списком переменных (список пополняется по мере выполнения макроса). Практический интерес представляют значения, которые принимают переменные по мере выполнения макроса (для того, чтобы отобразить их содержание необходимо выделить их курсором и нажать ОК). В следующем окне можно увидеть их текущие значения. Кроме построчного выполнения, существует возможность сквозного выполнения (Run), задания промежуточных точек останова и пр.

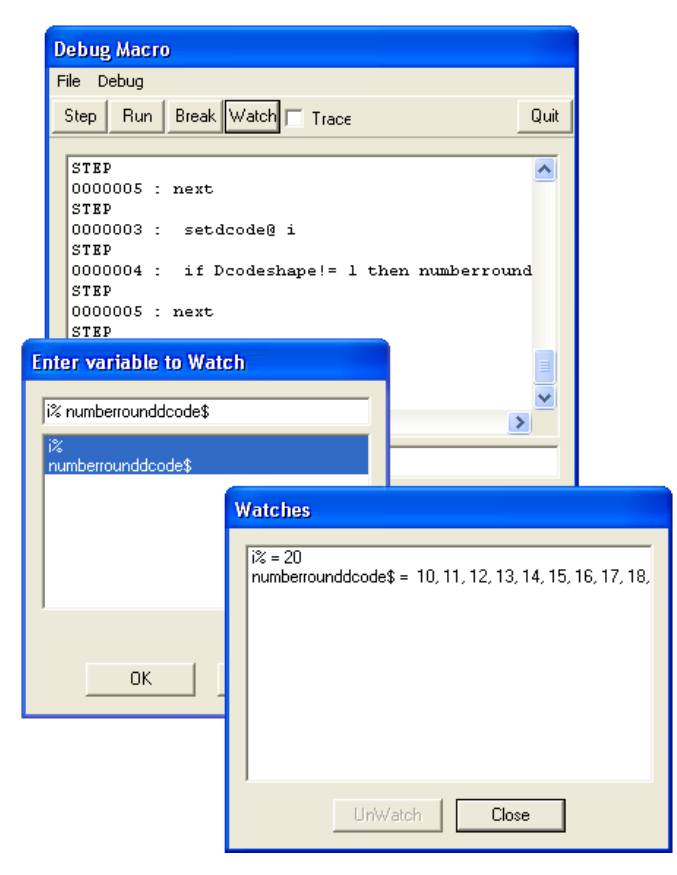

#### Рис. 3. Отладчик

Отладив работу части макроса, пополняющего список круглых Dcode, объединим его с util\_teardrp1@, заменив перечень апертур в setbydcode@ на numberrounddcode. Удалим неиспользуемые признаки фильтрации. Кроме того, используем встроенные переменные, характеризующие размеры проекта для задания габаритов рамкой: Dbminx!, Dbminy!; Dbmaxx!, Dbmaxy! Полученный макрос, teardrop.scr

numberrounddcode\$="" for i=10 to Highestdcode! setdcode@i if Dcodeshape! $= 1$  then numberrounddcode\$=numberrounddcode\$+ FMTUSING\$("  $##", i)+", "$ end if next util\_teardrp1@ teardrop\_set@ 2,100,1 setbydcode@ numberrounddcode\$ axy@ Dbminx!, Dbminy! axy@ Dbmaxx!, Dbmaxy!  $hack@$ 

При прямом экспортировании плат из РСАD, иногда возникает ситуация, когда круглые апертуры заменены овальными (oval), при этом они эквивалентны круглым, так как размеры по «х-у» одинаковы. Перед выполнением (или в процесс выполнения) макроса необходимо проверить является ли тип апертуры овальным (Dcodeshape!= 9) и сравнить размеры по «х-у», после чего изменить их на круглые:

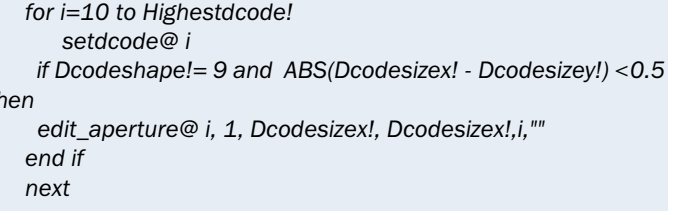

Принцип перебора апертур или, например, слоёв часто используется при написании макросов и может быть применен для самых различных целей

Следующий пример иллюстрирует несложные геометрические преобразования. Существует технологический приём при изготовлении двусторонних (реже многослойных) плат, смысл которого заключается в добавлении зеркальной копии изображения топологии с одновременной сменой слоёв, иногда такую операцию называю swap layer. В этом случае фотошаблоны для обеих сторон одинаковы. В производстве данный приём позволяет не спутать фотошаблоны и соответствующие стороны для экспонирования, обойтись вдвое меньшим количеством шаблонов (при одностороннем экспонировании) и иметь одинаковую площадь металлизации для обеих сторон платы.

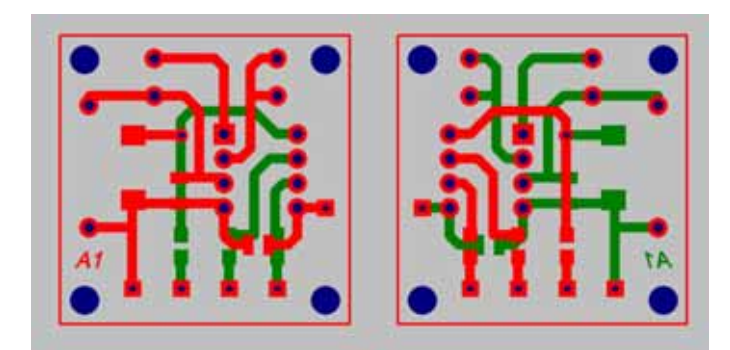

#### Рис. 4. Swap layer

 $\ddot{t}$ 

Для написания простейшего макроса условимся, что плата двусторонняя, порядок слоёв в которой предопределён и вновь создаваемая плата будет размещаться справа от исходной

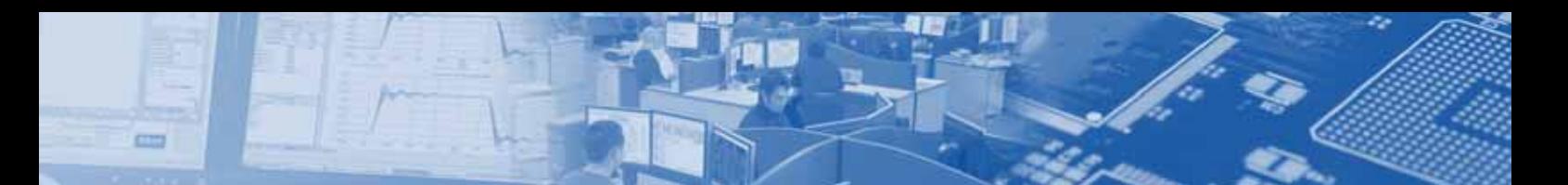

Данный макрос будет состоять из трёх основных модулей: копирование проекта в сторону, изменение порядка слоёв и зеркальное преобразование. После загрузки проекта удовлетворяющего перечисленным условиям с помощью операций Edit - Layer - Reorder поместим в первым слой Тор, вторым - Bottom.

Далее активизируем запись в макро-файл и скопируем весь(!) проект вправо на произвольное расстояние: Edit -Copy - Select all... Проанализируем записанный макрос:

edit\_copy@ setsnap@ 1 edit\_selectall2@ axy@ -3.1400, -2.7200 axy@ 23.1400, -2.8500 back@ back@

Как видим, макрос весьма прост и содержит команды копирования выделения проекта и двух пар координат: точки захвата, и точки, в которую она была перемещена... Задача состоит в том, чтобы объект перемещался точно по горизонтали на заданное расстояние (например, 10 мм), не зависел от текущих единиц измерения, включенных слоёв и габаритов проекта. Точка захвата при этом смешена чуть ниже, на 15 мм. для предотвращения автоматической привязки.

setunit@ 1 edit copy@ layer alloff@ 0 edit\_selectall2@ axy@ dbminx!,dbminy!-15 axy@ dbmaxx!+10,dbminy!-15 back@  $hack@$ 

Для правой платы проделываем зеркальное преобразование:

edit\_mirv@ edit group@ axy@ (dbmaxx!+ dbminx!)/2, dbminy!-15 axy@ dbmaxx!+15, dbmaxy!+15  $h$ ack $@$ axy@ 0.75\* dbmaxx!+0.25\* dbminx!+2.5, dbminy!-15  $back@$ 

Команда edit group@ включает координаты противоположных углов рамки, в нашем случае центр и правая оконечность проекта по горизонтали, и нижняя и правая оконечность по вертикали. Координаты рамки выбраны с запасом 15 мм. Продольные координаты оси «зеркала» — левая оконечность проекта с добавленным зазором между платами и тремя четвертями длины горизонтального габарита: dbminx!+ (dbmaxx!- dbminx!-10)\*0.75+10=0.75\* dbmaxx!-0.25\*  $dbminx! + 2.5$ 

Далее, добавим дополнительный слой, при выключенных остальных слоях переместим в него топологию верхнего слоя правой платы, в верхний слой переместим изображение с нижнего, из дополнительного слоя изображение поместим на нижний. К сожалению, существует небольшой ряд операций исполнение которых не однозначно отображается при записи в макро файл, среди них операции с включением\выключением слоёв. Однако, поиск в файле справки подскажет необходимую последовательность, например, активировать четвёртый слой (нумерация слоёв и некоторых других объектов начинается с нулевого) и все остальные выключить:

setlayer@ 3 layer\_alloff@ 1

В итоге, swaplayer.scr:

setunit@ 1 edit copy@ layer\_alloff@ 0 edit\_selectall2@ axy@ dbminx!, dbminy!-15 axy@ dbmaxx!+10,dbminy!-15 back@  $h$ ack $@$ edit\_mirv@ **GOSUB WINDOW** axy@ 0.75\*dbmaxx!+0.25\*dbminx!+2.5, dbminy!-15  $hack@$ setlaver@ 0 layer alloff@ 1 edit move@ **GOSUB WINDOW** movetolayer@ Highestlayer!+1 setlayer@ 1 laver alloff@ 1 edit move@ **GOSUB WINDOW** movetolaver@ 0 setlayer@ Highestlayer! layer\_alloff@ 1 edit move@ **GOSUB WINDOW** movetolaver@ 1 edit removelvr@ Highestlaver! layer\_alloff@ 0 view\_all@

**FND** 

' Процедура выделения правой части проекта рамкой

WINDOW<sup>.</sup> edit\_group@ axy@ (dbmaxx!+ dbminx!)/2, dbminy!-15 axy@ dbmaxx!+15, dbmaxy!+15 back@ **RETURN** 

Для сокращения объёма файла многократно повторяющеюся процедуру выделения окном правой части топологии вынесем в отдельный блок - "WINDOW"

Безусловно, макросы обладают куда более широкими возможностями, чем это могло бы показаться на первый взгляд. Так, например, чтение и запись в файл позволяют импортировать и экспортировать файлы, непредусмотренные интерфейсом программы. Кроме того, используя эти процедуры, существует возможность автоматизированного редактирования как самого файла проекта, так и непосредственно незагруженных в САМ 350 проектов: например, модификацию gerber или других CAD файлов.

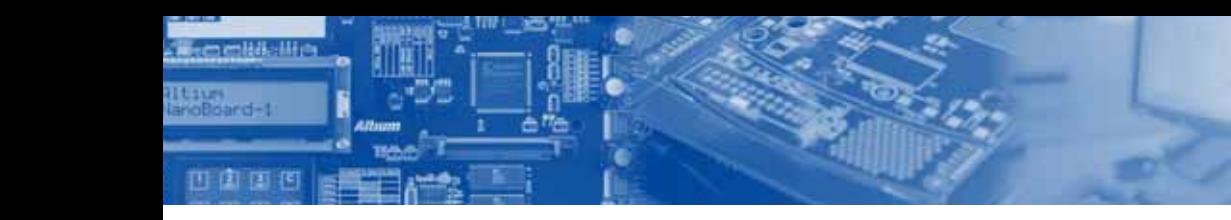

DRC Error Report Project file name: d:\macros\testdrc.cam 17:26:46 26 квлл 2008 г. Date:

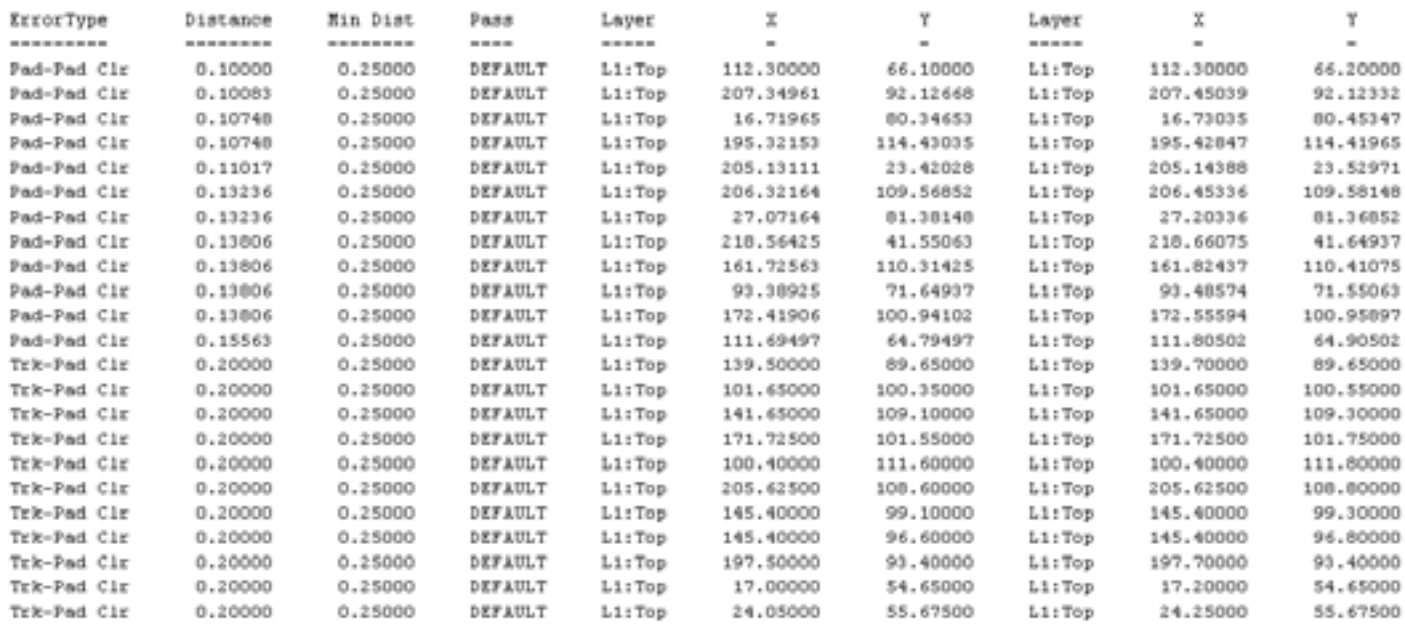

#### Рис. 5. Файл errors.rpt

В проектах высокотехнологичных печатных плат встречается технологический приём подрезки контактных площадок, он позволяет увеличивать их полезную площадь, при этом не уменьшая гарантированный зазор между близко проходящими проводниками и КП. Нижеследующая заготовка макроса поможет разобраться в принципах работы автоматизированной процедуры.

Для начала, увеличим контактные площадки, например, переходных отверстий. Это, в свою очередь, приведёт к появлению «узких» мест, которые можно легко обнаружить с помощью процедуры Analysis - DRC. Для оптимизации нашей модели представляют интерес, две опции: Track-Pad и Pad-Pad. При необходимости, активизируем выбор Dcode фильтром из меню DRC, кроме того, для первоначального упрощения, ограничим выбор одним слоем, отметив в Layers To Test, например, Top. Запустим проверку клавишей Run и, после выделения окном необходимого фрагмента топологии, откажемся от записи ошибок в файл. Хотя процедуры локализации ошибок и их исправления представляют огромный интерес, просто закроем окно DRC Errors, клавишей Close. Далее, выполним запись report файла с помощью процедуры Info - Report - DRC Violations. нажав Save. Внимание, важно не путать errors.drc и errors.rpt, так, в первом файле будут содержаться координаты объектов и расстояние между которыми меньше заданного, а во втором непосредственные координаты ошибки.

Данный файл содержит информацию по ошибкам, сортированную по столбцам: тип ошибки, фактическое расстояние между элементами топологии, заданное расстояние, наименование правила, слоя и пары координат, характеризующие отрезок, проходящий между ближайшими точками, на рис. х1,у1 и х2, у2.

Создадим макрос, который будет строить в новом слое отрезок, перпендикулярный данному, и пересекающий его посередине. В дальнейшем, выбрав подходящий Dcode для этого

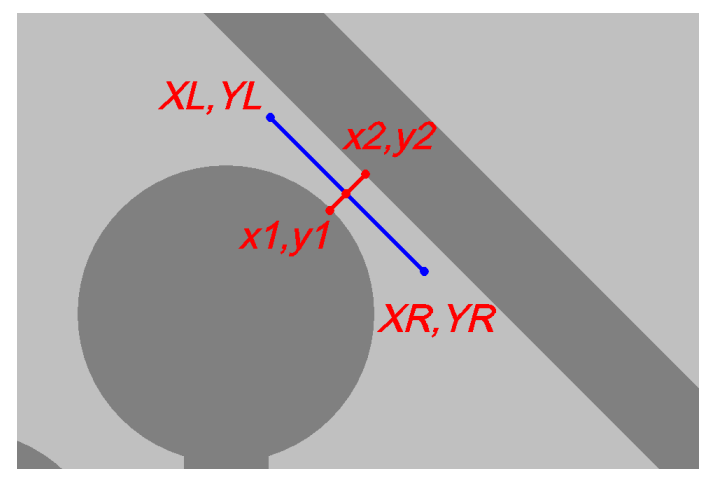

Рис. 6. Построение отрезка - «заплаты»

отрезка, «вычтем» его из изображения контактной площадки с помощью процедуры Composite - алгоритмизация этой части не представляет сложности...

Используя несложные геометрические преобразования и подобрав характеризующий длину вектора коэффициент, получим искомые координаты:

 $DELTAX = X2-X1$  $DELTAY# = Y2-Y1$  $X0 = X1 + DELTAX/2$  $YO = Y1 + DELTAY/2$  $XL# = X0-0.35/L*DELTAY$  $YL# = Y0+0.35/L*DELTAX$  $X$ R# =  $X$ 0+0.35/L\*DELTAY  $YR# = Y0-0.35/L*DELTAX$ 

Далее создадим макрос sampledrc.scr, который будет осуществлять построчное циклическое чтение строк файла errors.rpt (процедуры: DO - Line INPUT #1,а\$ - LOOP); преоб-

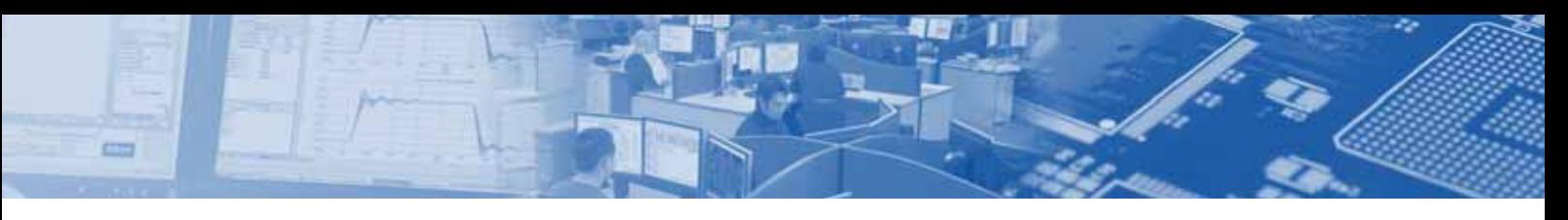

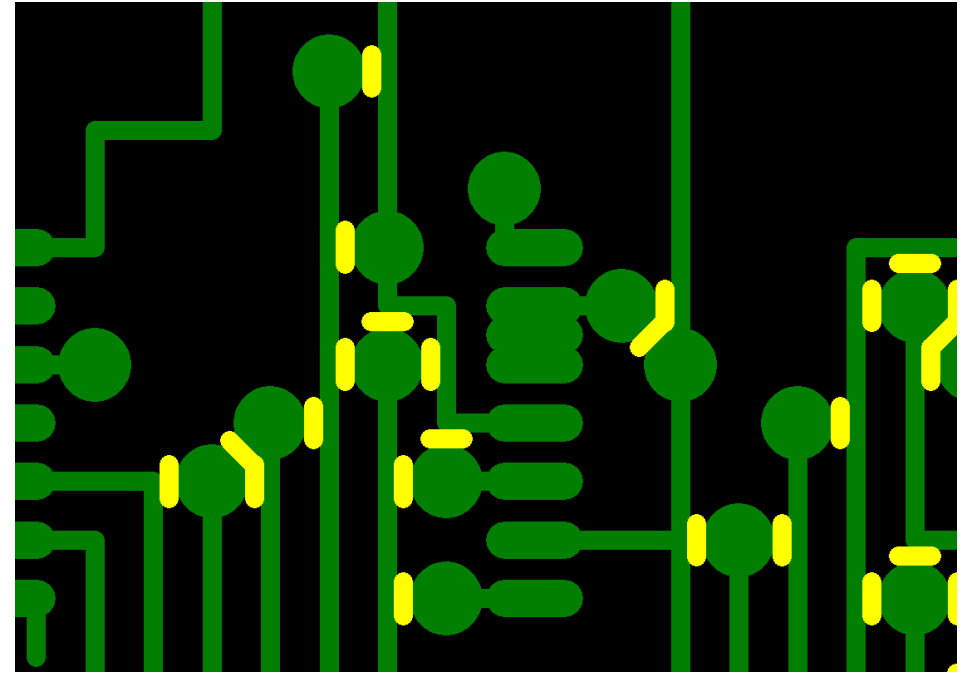

Рис. 7. «Заплаты»

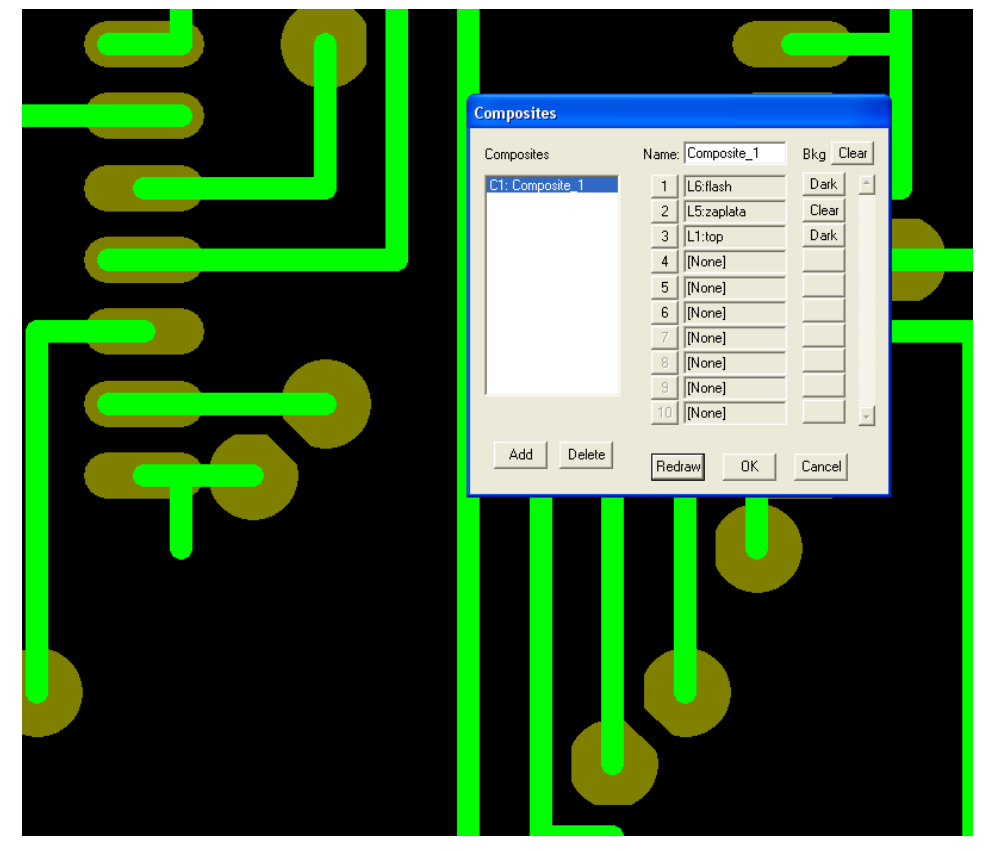

#### Рис. 8. Composite

разовывать текстовые переменные в числовые (VAL), вычислять координаты корректирующего отрезка и строить его. Местоположение и ширина колонок в записи файла может несколько отличаться, в зависимости от названий правила, названия слоя и пр., поэтому, предварительно проанализировав файл, выберем аргументы функции, которая осуществляет выборочное считывание текстовых данных из строки а\$: MID\$(а\$, начальная позиция, количество знаков). Кроме того, необходимо стереть «шапку» у репорт файла.

 $k=0$ DIM numlit%(10) OPEN "errors2.rpt" FOR INPUT as #1  $\overline{D}$ Line INPUT #1.a\$

LOOP UNTIL MID\$(a\$,  $1,1$ ) ="=" Line INPUT #1.a\$ CLOSE #1

OPEN "errors.rpt" FOR INPUT as #1 'читаемый файл D<sub>O</sub>

Line INPUT #1, а\$ 'присвоить переменной а\$ содержимое текущей строки читаемого файла

 $L#=VAL(MID$(a$, 17, 7))$  $X1#=VAL(MID$(a$, 63, 14))$  $Y1#=VAL(MID$(a$, 81, 14))$ X2#=VAL(MID\$(a\$, 104,14)) Y2#=VAL(MID\$(a\$, 123,14)) DELTAX# =  $X2#-X1#$ DELTAY# =  $Y2#-Y1#$  $X0# = X1#+DELTAX#/2$  $Y0# = Y1#+DELTAY#/2$  $XL# = X0# - 0.35/L# * DELTAY#$  $YL# = Y0#+0.35/L#*DELTAX#$  $X$ R# =  $X$ 0#+0.35/L#\*DELTAY#  $YR# = Y0# - 0.35/L# * DELTAX#$ add\_line@  $axv@XL\#.YL\#$ axy@ XR#,YR# back@ LOOP UNTIL EOF  $(1) = 1$ CLOSE #1

В качестве примера удобно использовать файл shave.cam, КП в нём увеличены, а параметры DRC уже предустановленны. Перед выполнением макроса необходимо добавить новый слой Edit -Layers - Add Layers..., и выбрать соответствующую ширину «заплатки», назначив соответствующий Dcode. Дальнейшим шагом будет вычитание получившихся отрезков из изображения контактных площадок.

Переместим КП в новый слой, используя фильтр, выполним процедуру Composite:

+ Слой с КП - Слой «заплаток» + Слой проводников

Описанные процедуры легко алгоритмизируются и могут отвечать конкретным требованиям оператора. При небольшой практике, а также при минимальных знаниях общих принципов программирования достижим результат практически любой сложности. Так могло бы выглядеть более корректное начало макроса, которое не требовало бы подготовки файла к считыванию.

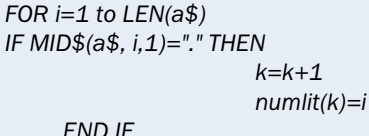

**NEXT** 

四身四凹

OPEN "errors2.rpt" FOR INPUT as #1

 $D<sub>O</sub>$ 

Line INPUT #1.a\$ LOOP UNTIL MID\$(a\$,  $1,1$ ) ="="

#### $DQ$

Line INPUT #1,a\$ L#=VAL(MID\$(a\$, numlit(1)-4,7))+0.0001  $X1#=VAL(MID$(a$, numlit(3)-4, 14))$ Y1#=VAL(MID\$(a\$, numlit(4)-4,14))  $X2#=VAL(MID$(a$, numlit(5)-4,14))$ Y2#=VAL(MID\$(a\$, numlit(6)-4,14)) DELTAX#.......

Используя предлагаемый фрагмент, отпадает необходимость расчитывания расположения колонок и удаления заголовка. Любой программист знает, что нет пределов совершенству... Поэтому дальнейшим шагом. например. могла бы быть попытка перемещения КП на всех слоях, в совокупности с отверстиями и вскрытиями маски в направлении противоположном от возникающих ошибок. И если подобные операции удобнее реализовывать в программах проектирования ПП, то перемещение фрагментов рисунка слоя шелкографии, достаточно актуальная задача.

Язык программирования - Quick BASIC, использующийся для построения макросов крайне примитивен, в этом его достоинство, и его недостаток, однако, квалифицированные программисты могут, используя встроенные процедуры, запускать сторонние приложения, созданные посредством любого другого языка программирования. Возможен запуск САМ 350 с автоматической загрузкой необходимого макроса из командной строки. В этом случае, после пути к исполняемому файлу самЗ50 необходимо добавить имя макроса добавив перед именем файла -М, например:

cd C:\Program Files\CAM350 9.5\

"C:\Program Files\CAM350 9.5\camnt95.exe" -MAUTO.SCR

Программа сам350 завоёвывает всё большую популярность в России и, практически все предприятия, производящие печатные платы, в той или иной мере оснащены ею. Фирма DownStream Technologies постоянно совершенствует программу и уже объявила о выходе концептуально новой 10 версии продукта в текущем квартале. Полноценное освоение программы позволяет, помимо выполнения базовых функций, резко повысить производительность при отработке типовых процедур и достичь реализации специфических требований свойственных данному предприятию.

Перечисленные в тексте и другие интересные примеры макросов, а также варианты проектов для их применения доступны по адресу http://www.rodnik.ru/htmls/example.htm. Кроме того, на станице компании DownStream Technologies:

http://www.downstreamtech.com/support/available-macro\_X.html - размещены макросы сторонних программистов, к числу которых может присоединиться любой желающий.

14

### **Новости**

# **Summer08**

### **Service Pack 1**

Австралийская компания Altium выпусти-

ла Service Pack 1 для комплексной системы проектирования электронных средств Altium Designer Summer 08. В данный Service Pack вошло порядка ста исправлений, большинство из которых были выполнены по предложениям разработчиков печатных плат, которые они прислали в центр технической поддержки Altium. Напомним, что с выходом версии Altium Designer Summer 08, компания Altium предоставила всем лицензионным пользователям программы доступ к интернет-странице технической поддержки. Теперь, приобретая Altium Designer, каждый пользователь может запросить login и password для доступа к центру поддержки и обновлениям. Выпущенное обновление, в основном, предназначено для исправления незначительных ошибок. Из нововведений стоит отметить добавление поддержки программируемых устройств нового поколения, таких, как Altera Startix III и LatticeXP2.

Из большого списка исправлений, которые вносит установка SP1 для Altium Designer, можно отметить те, с которыми столкнулся практически каждый пользователь программы:

• Ошибка, возникающая при запуске файла Specctra DSN, а также при запуске автотрассировщика Situs из под P-CAD (в качестве Bonus Technologies), сопровождаемая сообщением о проблеме с файлом PCTF.dll;

• При включении опции Automatically Removed loops, Koторая удаляет старый проводник при прокладке нового, теперь удаляются переходные отверстия и участки топологии на других слоях (см. рисунок);

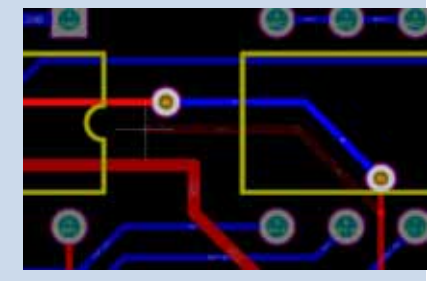

• Область действия правила Width (толщина проводника) теперь может быть указана с помощью команды WithinRoom, которая устанавливает толщину проводников для группы компонентов на плате. Правило действует только для DRC и интерактивной трассировки.

С полным перечнем изменений SP1 можно ознакомиться на сайте www.rodnik.ru

# Настройка опций проекта **(Project Options) B Altium Designer**

#### Алексей Сабунин, sabunin@rodnik.ru

**CTT** 

дним из принципиальных отличий системы Altium Designer от пакета P-CAD является проектный подход к разработке электронных устройств. Проекты могут быть нескольких типов, например, для реализации печатной платы создается проект \*.PRJPCB, который может объединять в себе ссылки на документы схем, плат, библиотек и других документов, для корректной организации библиотек используется проект \*.INTLIB, объединяющий библиотеки символов и посадочных мест (footprint) и разные модели компонентов (Spice, IBIS, 3D). После каждого логически завершенного этапа создания новой разработки или библиотеки необходимо выполнять компиляцию проекта, которая включает в себя проверку некоторого набора правил. В данной статье описан процесс установки опций, по которым выполняется Напротив каждого пункта указывается степень важности данного нарушения для разработчика и могут быть выбраны следующие варианты:

- No Report не включать в отчет
- Warning предупреждение, нарушение фиксируется, но оно незначительно
- Error ошибка, существенное нарушение
- Fatal Error критическая ошибка;

Все типы нарушений на вкладке Error Reporting разбиты на группы, по отношению к определенному типу объектов. Рассмотрим виды нарушений, варианты их отображения и рекомендуемые настройки.

Прежде чем рассмотреть нарушения разного типа стоит отметить, что на начальном этапе можно включить все виды нарушений, а потом, анализируя полученные ошибки, исключать те нарушения, которые точно не актуальны для текущего проекта. Чтобы установить уровень всех нарушений в значение Error следует нажать правой кнопкой мыши в любом месте окна и выбрать All Error (см. рис. 1).

#### 1. Violations Associated with Buses -Предупреждения связанные с шинами

#### компиляция, верификация и многие другие действия над проектом.

При реализации проекта печатной платы компиляция обычно выполняется перед передачей информации от принципиальной электрической схемы в файл платы. Если в программе P-CAD после разработки схемы нужно было выполнить проверку электрических правил (ERC) и затем сфор-

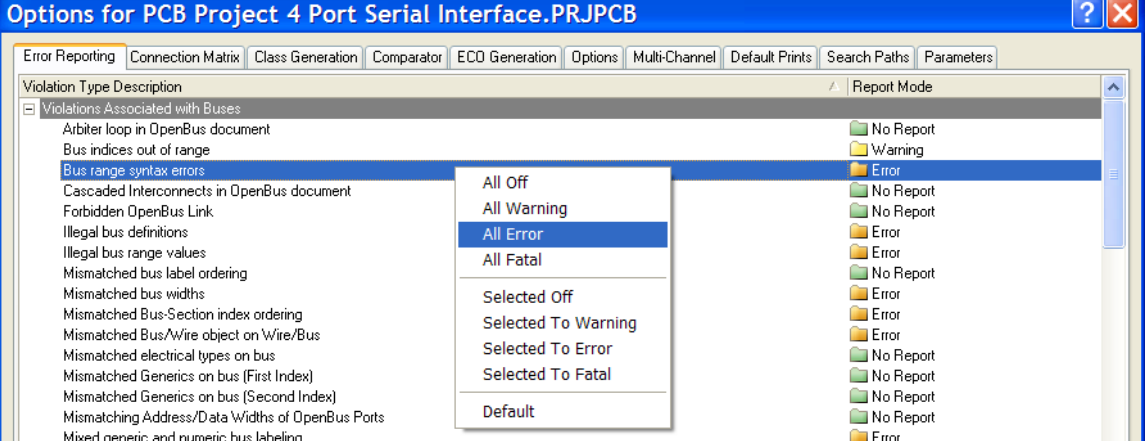

Рис. 1. Предупреждения связанные с шинами

мировать список соединений (NetList), то в Altium Designer выполняется компиляция всего проекта, а затем информация проекта передается в файл платы выполнением одной команды. В связи с этим большую роль играет процесс компиляции. который выполняется для проектов всех типов, но в нашем случае будет рассмотрен только для наиболее часто применяемого проекта печатной платы.

Опции проекта задаются на странице, которая вызывается на экран командой Project>Project Options (при этом должен быть выбран необходимый проект или открыт один из его документов). Данная страница содержит несколько вкладок, на каждой из которой задаются определенные настройки (для проекта печатных плат таких вкладок 10, см. рис. 1). Рассмотрим назначение каждой из вкладок в данном окне на примере опций проекта печатной платы.

#### Error reporting - Отчет об ошибках

На данной вкладке представлен весь перечень нарушений. которые могут быть зафиксированы в проекте данного типа.

Здесь и далее на рисунке показаны рекомендуемые настройки, а далее по тексту описаны особенности нарушения и синтаксис сообщения, которое будет отображаться при нарушении. Описание опций проекта проводилось по версии 6.8. поэтому описание некоторых нарушений отсутствует. Кроме этого не описываются ошибки, связанные с объектами Harness и OpenBus, а также с конфигурациями ПЛИС (Configuration Constrains). Синтаксис нарушения показан в фигурных скобках.

В первой группе нарушений описываются ошибки, связанные с реализацией шин.

Bus indices out of range - Номер цепи выходит за пределы описанного диапазона цепей шины

{Bus index out of range on A Index = 4} В шине с меткой А имеется цепь (А4) - превышающая размерность шины

Bus range syntaxes errors - Нарушен синтаксис описания лиапазона шины

{Bus range syntax error NetName at Location}, rge NetName некорректное имя шины, Location — расположение некоррект-

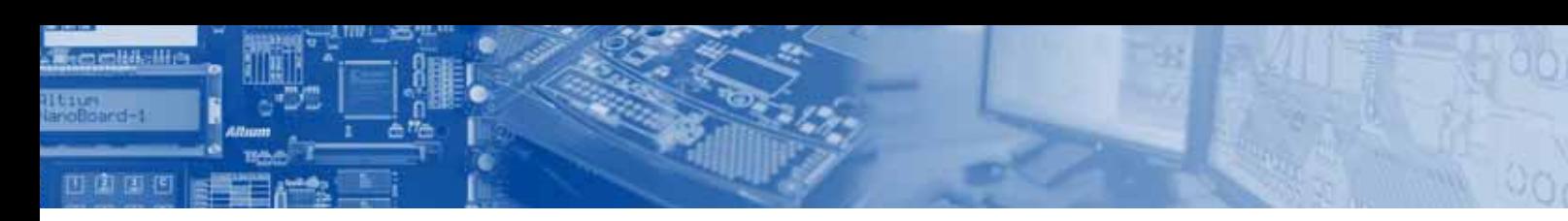

ной метки шины. В общем случае шины должны иметь метку A[0..7] или A[7..0], в которых буква задает имя шины, а цифрами задается диапазон меток цепей, которые в нее входят

Illegal bus defini $tion$  — Некорректное использование шины, появляется при подключении к шине объекта не относящегося к одному из разрешенных (netlabel, port, sheet entry, pin, cross sheet connector или power object)

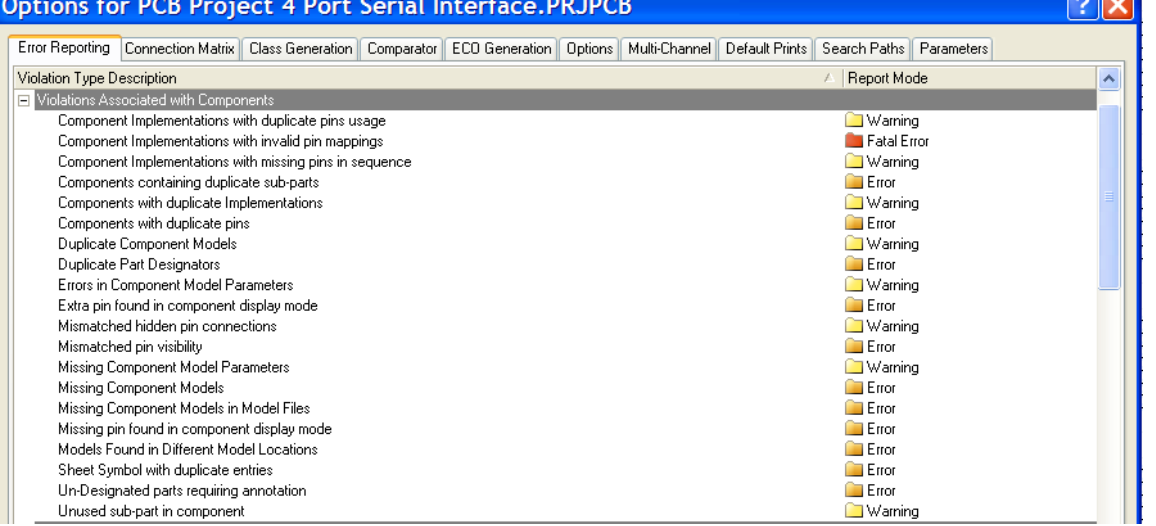

*Рис. 2. Предупреждения связанные с компонентами*

#### Illegal bus range

value — Некорректное описание диапазона цепей шины

*{Illegal bus range value BusLabel at Location}*, где BusLabel — некорректная метка шины.

Mismatched bus label ordering — Показывает идентификаторы одной шины, ошибочно указывающие порядок возрастания номеров, например A[0..2] и A[2..0].

*{Mismatched bus ordering on NetName Low value first and High value first}*

Mismatched bus widths — Несовпадение ширины шины и названия порта.

*{Mismatched bus widths on bus section NetName (BusSize1 and BusSize2)},* где NetName — несовпадающая метка шины и в скобках размеры шины и порта.

Mismatched Bus/Wire object on Wire/Bus — Несовпадение типа идентификатора и названия цепи (шины). Ошибка появляется в том случае, если шина заведена в порт (или другой идентификатор) описывающий одиночную цепь.

*{Wire Port A at 100mm, 100mm placed on a bus}* — Ошибка свидетельствует, что порт А (описывающий одиночную цепь) подключен к шине. В общем случае, ошибка выглядит так: *{ObjectIdentifier at Location placed on an ObjectType}*, где *ObjectIdentifier* — некорректная метка идентификатора (вывод, порт, порт питания, вывод листа, метка цепи), которая сопровождается меткой, говорящей о принадлежности к цепи (Wire) или шине (Bus). *Location* — координаты некорректного идентификатора, ObjectType - объект, подключенный к некорректному идентификатору (цепь или шина)

Mixed generic and numeric bus labeling  $-$  Смешанная буквенно-цифровая маркировка шины. Шины подключенные к одноименным портам имеют различное описание разрядности, например, A[0..2] и A[0..b]

*{Mismatched generic and numeric bus labeling on NetName Level value first and Generic}*, где NetName — некорректно описанная метка шины.

#### 2. Violations Associated with Components — Предупреждения связанные с компонентами

Component Implementations with invalid pins mappings — Ошибка появляется при компиляции интегрированных библиотек и свидетельствует о несовпадении количества выводов у символа и модели компонента.

*{SN7432: Could not find port 13 on model DIP14 for pin 13}* — у компонента SN7432 для вывода 13 не найдена соответствующая ножка на корпусе DIP14.

Components containing duplicate sub-parts — Ошибка свидетельствует о наличии нескольких одинаковых ячеек одной и той же микросхемы. Например, первая ячейка микросхемы SN7432 установлена в двух местах с позиционным обозначением DD1.1.

*{Component ComponentName has duplicate sub/parts at Location1 and Location2}*

Components with duplicate  $p$ ins  $-$  Сообщение свидетельствует о наличие двух или более одноименных обозначений вывода компонента.

*{Duplicate pins in component Pin Identifier1 and Pin Identifier2}*

Duplicate Part Designators — Задублированы позиционные обозначения компонентов на схеме (плате).

*{Duplicate Component Designators PartDesignator at Location1 and Location2}*

Errors in Component Model Parameters — Ошибка появляет! ся при компиляции интегрированных библиотек и свидетельствует об отсутствии описания модели одного или нескольких выводов в IBIS-модели для анализа целостности сигналов.

*{ComponentName: Pin models could not be found}*

Extra pin found in component display mode — Найден дополнительный вывод в текущем режиме отображения компонента.

Mismatched hidden pin connections — Данное сообщение свидетельствует о наличии скрытых выводов у компонентов и показывает цепи, к которым по умолчанию подключены данные выводы.

Mismatched Pin Visibility — Несовпадение названия цепи подключенной к выводу компонента с названием цепи к которому по умолчанию должен быть подключен данный вывод в случае его неотображения на схеме (данная ошибка встречается при использовании скрытых выводов земли и питания)

Missing Components Models — Ошибка появляется при компиляции интегрированных библиотек и свидетельствует о наличии моделей со ссылками на несуществующие файлы библиотек либо на несуществующие модели в библиотеке.

Missing Components Models in Model files — Ошибка появляется при компиляции интегрированных библиотек и свиде-

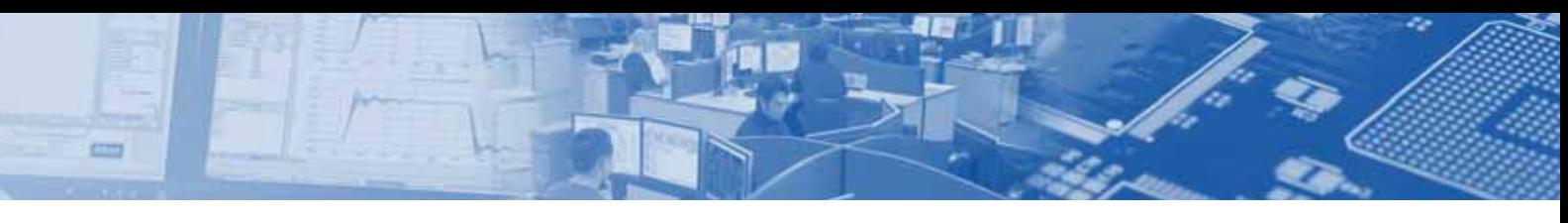

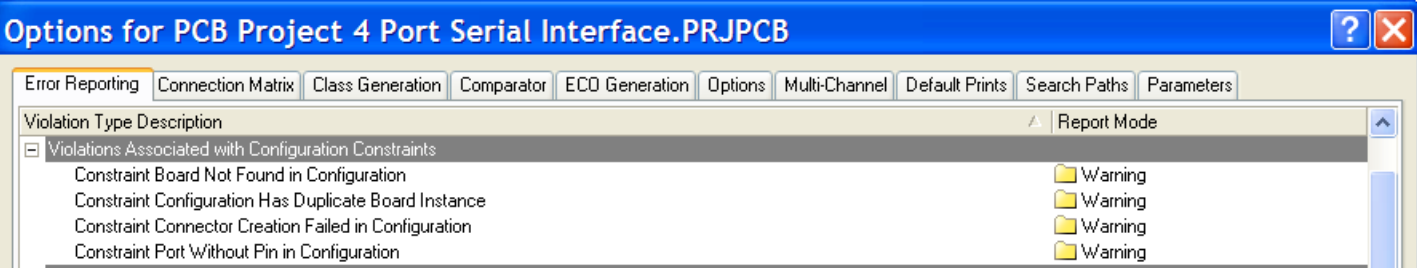

#### Рис. 3. Предупреждения связанные с ограничениями конфигурации

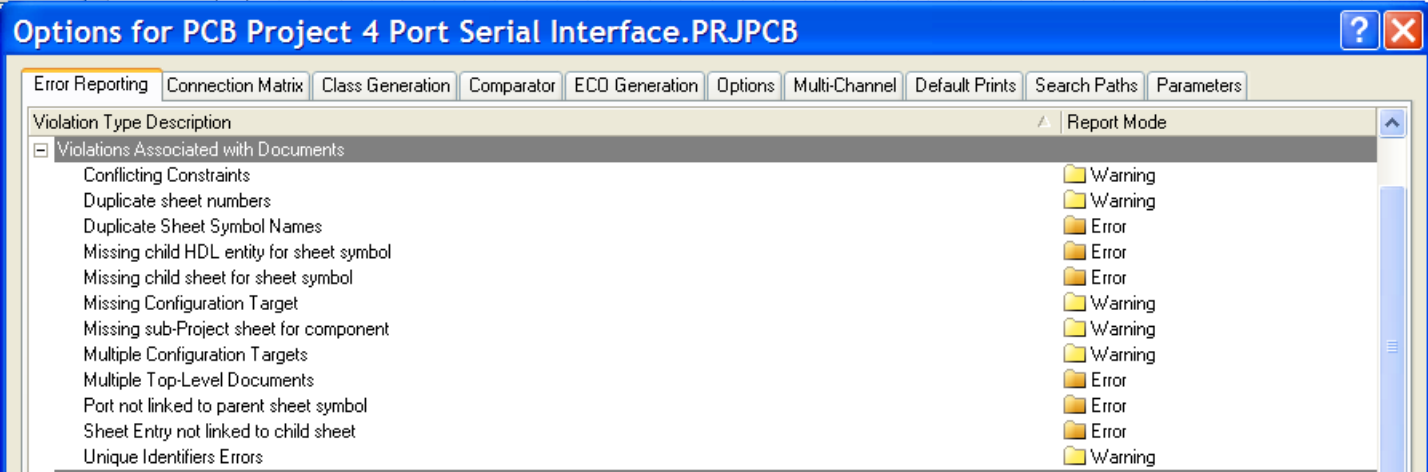

#### Рис. 4. Предупреждения связанные с документами

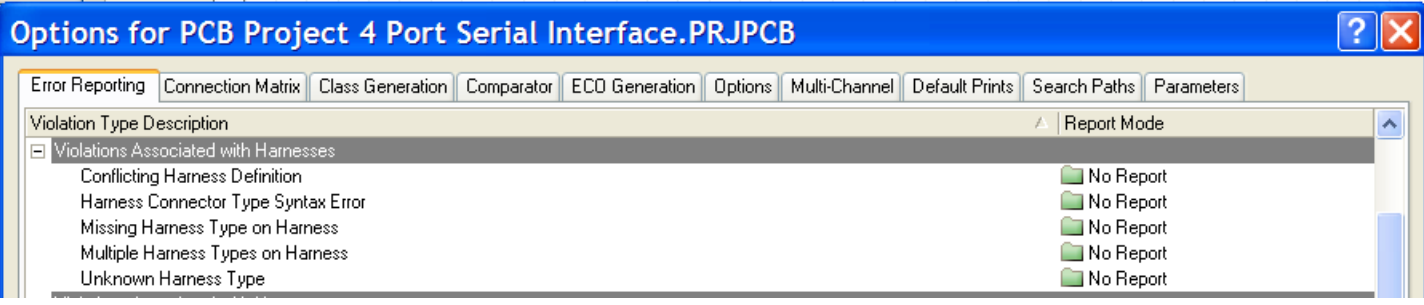

#### Рис. 5. Предупреждения связанные со жгутами

тельствует о наличии отдельных файлов моделей (таких как Spise и IBIS).

Missing Pin Found in Component Display Mode — Найден необозначенный вывод в текущем режиме отображения компонента.

Sheet Symbol with duplicate entries - Сообщение, свидетельствующее о наличии двух одноименных выводов листа на одном символе листа.

Un-Designated parts requiring annotation - Сообщение. свидетельствующее о наличии необозначенных позиционных обозначений компонентов (R?, D? и т.д.).

Unused sub-part in component - Сообщение, показывающее незадействованные ячейки многосекционных компонентов.

#### **3. Violations Associated with Configuration Constrains — Предупреж**дения связанные с ограничениями конфигурации

Не описываются, т.к. относятся в большей степени к реализации проектов ПЛИС или совместных проектов плат и ПЛИС.

#### **4. Violations Associated with Documents - Предупреждения** связанные с документами

Duplicate Sheet Symbol Names - Данное сообщение появляется когда на одном листе схемы повторяются как минимум два обозначения символов листов

Missing child HDL entity for sheet symbol - Сообщение, показывающее несопоставимые имена выводов на символах листов и описание этих выводов в подчиненном листе описанном на HDL

Missing child sheet for sheet symbol - Сообщение, показывающее несопоставимые имена выводов на символах листов и порты, соответствующие этим выводам на подчиненном листе схемы.

Multiple Top-Level Documents - Сообщение, появляющееся при компиляции иерархического проекта, свидетельствующее о наличии двух или более листов верхнего уровня.

Port not linked to parent sheet symbol - Сообщение компилятора о наличии порта на подчиненном листе схемы, не имеющего ответной части на символе листа этой схемы на верхнем уровне иерархии. Все выводы на символах листов главной схе-

17

#### Настройна опций проента (Project Options) в Altium Designer

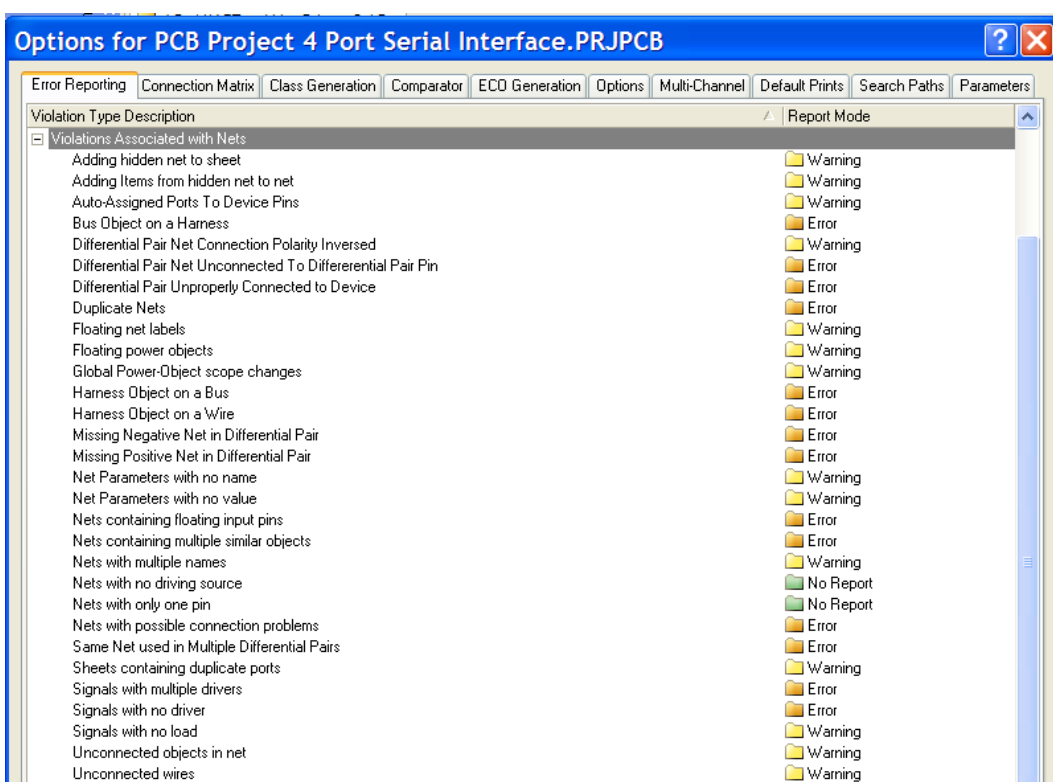

#### Рис. 6. Предупреждения связанные с цепями

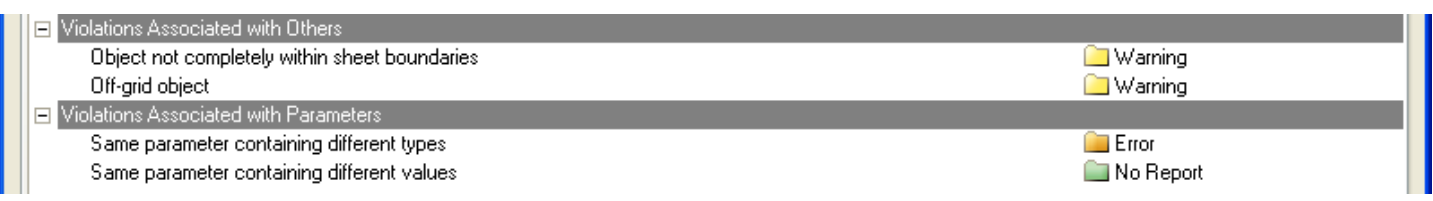

#### Рис. 7. Дополнительные правила

四身四凹

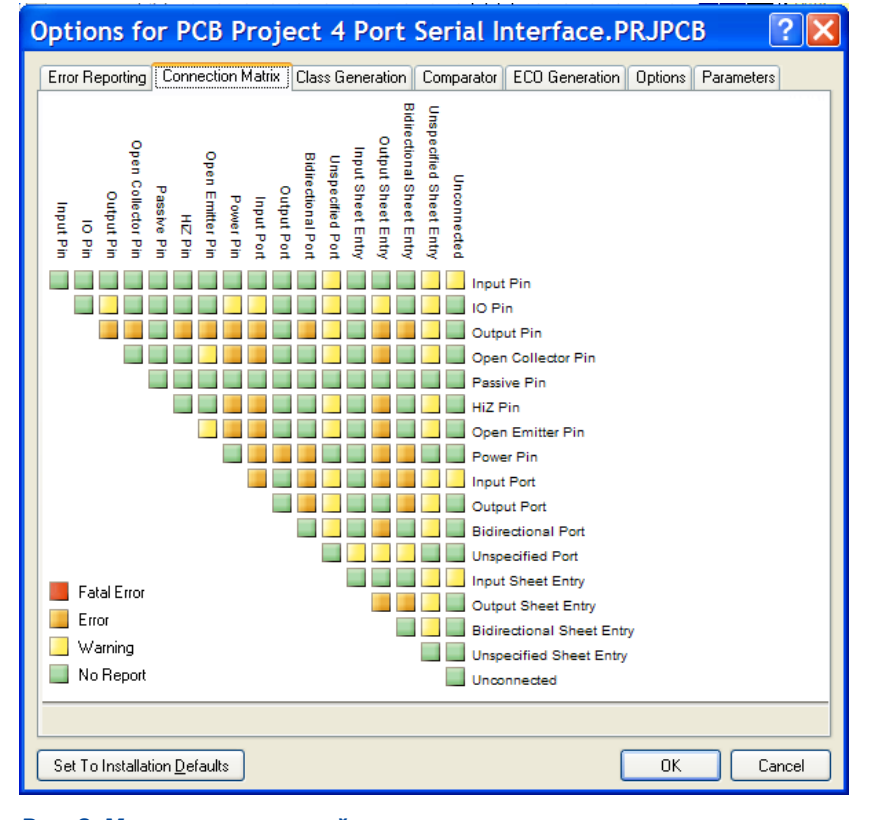

Рис. 8. Матрица соединений

#### щего ответной части на одной из подчиненных схем. Unique Identifiers Errors -Сообщение показывающее по

крайней мере два компонента, листа схем или комбинацию этих объектов имеющие одинаковые уникальные номера (ID)

мы должны быть синхронизированы с соответствующими пор-

sheet - Сообщение компилято-

ра о наличии вывода листа на

главном листе схемы, не имею-

Sheet Entry not linked to child

тами на подчиненных листах.

#### **5. Violations Associated with Harnesses - Предуп**реждения связанные со жгутами

Не рассматриваются в данной статье. Если на схеме не используются жгуты, то все нарушения данной группы можно выключить из проверки.

#### 6. Violations Associated with Nets -Предупреждения связанные с цепями

Adding hidden net to sheet - Добавление скрытых выводов на листе схемы

Adding Items from hidden net to net - Сообщение. показывающее цепи, подключенные к выводам компонента, которые изначально были подключены через скрытые выводы. Таким образом производится поиск несанкционированного подключения цепей питания к компоненту

Differential Pair Net Connection Polarity Inversed -Соединение цепей дифференциальной пары с различной полярностью

Differential Pair Net Unconnected To Differential Pair Pin - Отсутствие подключение между цепями и выводами дифференциальной пары

Differential Pair Net Unproperly Connected to Device - Некорректное подключение дифференциальной пары к устройству

Duplicate Nets - Задублированы имена цепей

Floating net labels - Неподключенные метки цепей

Floating power objects - Неподключенные объекты питания

Missing Negative Net in Differential Pair - OTCVTствует негативная цепь в дифференциальной паре Missing Positive Net in Differential Pair - OTCVT-

Настройна опций проента (Project Options) в Altium Designer

CT

ствует позитивная цепь в дифференциальной паре

Net Parameters with no name - Безымянные параметры цепи

Net Parameters with no value - Параметры цепи не имеюшие значения

Nets containing floating input pins - Цепи, содержащие неподключенный входной вывод

Nets containing multiple similar objects - Цепи, содержащие несколько дублирующихся объектов

Nets with multiple names - Цепь, содержащая несколько меток (имен)

Nets with no driving source - Цепь не имеющая источника возбуждения

Nets with only one pin - Цепь, имеющая только один вывод Same Net used in Multiple Differential Pairs - Одна и та же

цепь используется в нескольких дифференциальных парах Sheets containing duplicate ports - Листы схемы содержат повторяющиеся порты

Signals with multiple driver - Сигнал имеет несколько источников возбуждения

Signals with no driver - Сигнал без источника возбуждения Signals with no load - Сигнал без нагрузки

Unconnected object in net - Неподключенные объекты в цепи

Unconnected wires - Неподключенные окончания цепей

#### **7. Violations Associated with Others. Violations Associated with Parameters .** Предупреждения связанные с параметрами и другие

Object not completely within sheet boundaries — Объекты не полностью попадающие в границы листа

Off-grid object - Объекты расположенные не в узлах сетки Same parameter containing different types - Одинаковые параметры имеющие различный тип

Same parameter containing different values — Одинаковые параметры имеющие различные значения

Многие из рассмотренных настроек могут изменяться для различных проектов, и большую роль здесь играет использование шин, жгутов, портов и других вспомогательных элементов.

#### **Connection Matrix - Матрица соединений**

На второй вкладке опций проекта показана матрица соединений в которой по горизонтали и вертикали перечислены всевозможные типы выводов, портов и выводов листа. Данная матрица задает уровень значимости подключений каждого типа. Например, по умолчанию на пересечении строки и столбца Input Port установлено значение Error - это говорит о том, что одна цепь не может содержать два и более входных порта, но для многих схем это является нормальным! Таким образом, в данной матрице нужно описать пересечения всех типов.

Кроме описанных двух вкладок, с точки зрения компиляции, в общем случае используются вкладки Comparator и ECO Generation. На вкладке ECO Generation указывается перечень изменений, которые нужно вносить в файл изменений (ЕСОфайл, по терминологии P-CAD). Стоит отметить, что в Altium Designer ECO-файл не используется в том виде, как это было в P-CAD, и можно не уделять внимание набору информации, которая будет в него записываться.

Гораздо большую роль играет вкладка **Comparator**, на которой выбирается перечень изменений, по которым необходимо синхронизировать схему и плату. Так, например, в нижней части этой вкладки указано, что никогда не вносятся изменения по дифференциальным парам (1, рис. 8). Это значит, что если вы на схеме опишите дифференциальную пару - то изменения о ней не будут переданы в плату.

Многим разработчикам не нравится, что при передаче информации из схемы в плату, автоматически создаются комнаты (Room). Данная настройка также установлена на вкладке **Comparator** (2, рис. 8). Таким образом, можно сказать, что в данной вкладке можно максимально полно и,

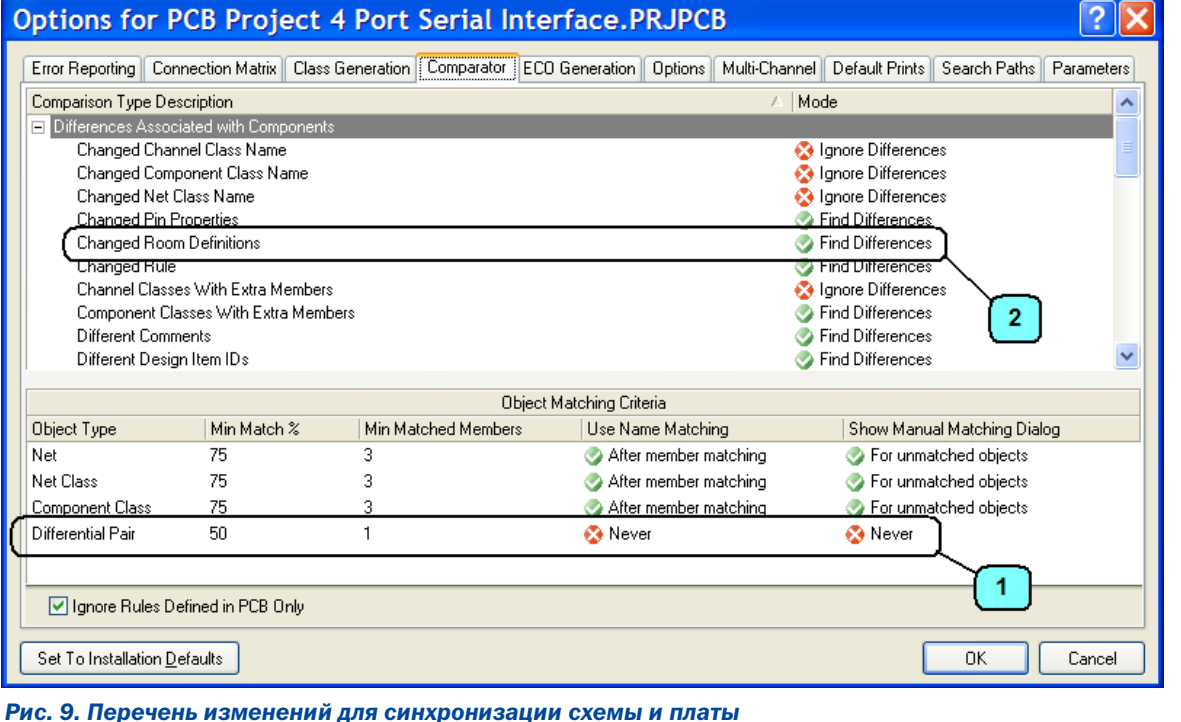

с другой стороны. кратко описать те виды изменений, которые вы используете. чтобы на плате не появлялось лишних объектов, а также при синхронизации из платы ненужная информация не передавалась на схему.

Данная статья написана по материалам справочного руководства Altium Designer, которое находится в папке Help директории установки программы. Для более подробного знакомства рекомендуется ознакомится со статьей TR0142 **Project Compiler Error** Reference.pdf.

19

Настройка опций проекта (Project Options) в Altium Designer

# Моделирование  $c$  помощью HFSS **вращающегося** волноводно-коаксиального СОЧЛЕНЕИНИЯ

四身回凹

*Ю.В. Юханов<sup>1</sup>, А.И. Семенихин<sup>1</sup>, Г. И. Костромитин<sup>1</sup>,* И. Е. Хохлов<sup>2</sup>, В.И. Жадан<sup>2</sup>

**2 современных радиотехнических комплексах широкое**<br>**Применение находят волноводные вращающиеся сочле-**<br>нения (ВС), в том числе широкополосные, многоканальприменение находят волноводные вращающиеся сочле**нения (ВС), в том числе широкополосные, многоканаль***ные. Они обычно содержат отрезки волноводных и коакси*альных линий передачи, согласующие элементы и собствен*но вращающиеся сочленения, которые непосредственно обеспечивают вращение одних частей относительно других [1–4]. Конструктивные элементы ВС, как правило, доводят путем тщательной экспериментальной отработки топологии и* **размеров, причем, часто в условиях технологических ограни***чений.* 

В подобных конструкциях в некоторых частотных каналах по ряду причин могут возникать вредные резонансные явления, приводящие к резкому росту коэффициента стоячей волны по напряжению (КСВН) и ярко выраженной паразитной модуляции при вращении. Резонансы мешают нормальной работе антенно-фидерной системы и всего радиотехнического комплекса и недопустимы порой даже при их возникновении вблизи полос пропускания каналов. Однако проблема возникновения и методы устранения резонансов ВС в литературе освещены недостаточно полно. Наиболее целесообразным подходом к решению этих вопросов является применение САПР СВЧ.

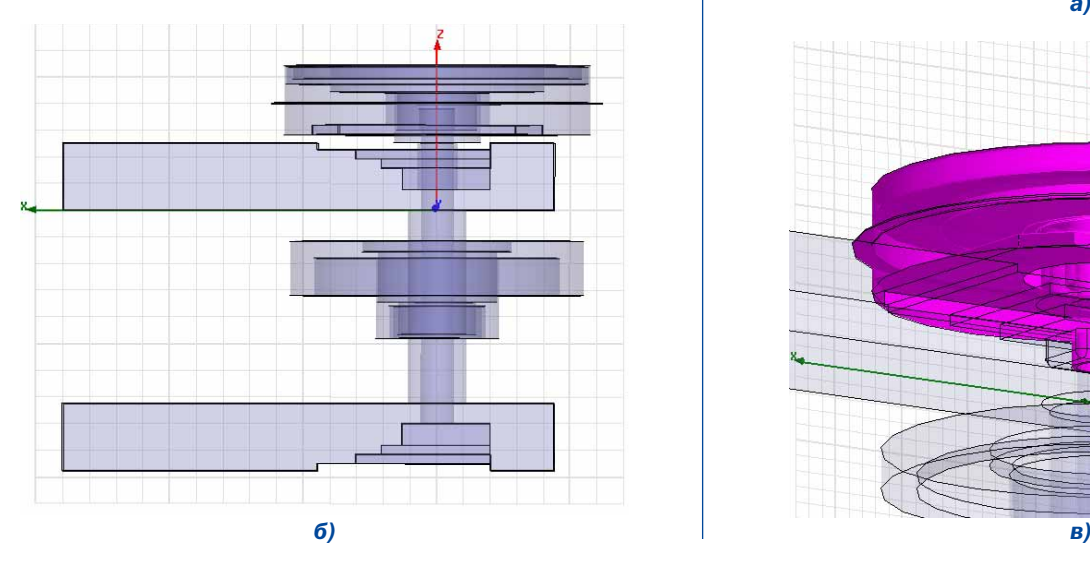

Ниже с помощью программы HFSS исследуются электромагнитные характеристики волноводно-коаксиального ВС, резонансы ВС и меры борьбы с ними. Конструктивная HFSS-модель ВС показана на рисунке 1.

Вращающееся сочленение содержит: входной 1 и выходной 2 прямоугольные волно-воды (повернутые на угол *teta*) с поршнями 3 и 4; отрезок 5 коаксиальной линии передачи; два ступенчатых перехода 6, 7 типа  $H_{10}$ → Тот прямоугольных волноводов 1, 2 с волной *Н10* к коаксиальной линии с *Т* волной; две дроссельные коаксиальные секции 8, 9, обеспечивающие вращение одних частей внутреннего и внешнего проводников коаксиальной линии 5 относительно других.

Моделирование проводилось с помощью HFSS в частотной области методом конечных элементов с адаптивным итерационным методом решения граничной задачи. Начальная сетка тетраэдральных конечных элементов генерировалась с помощью базовых примитивов HFSS [5]. Затем она уплотнялась

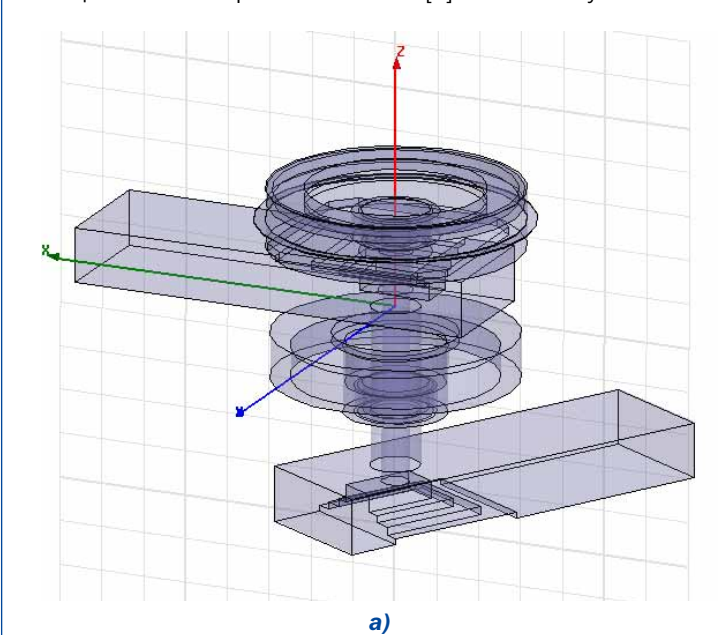

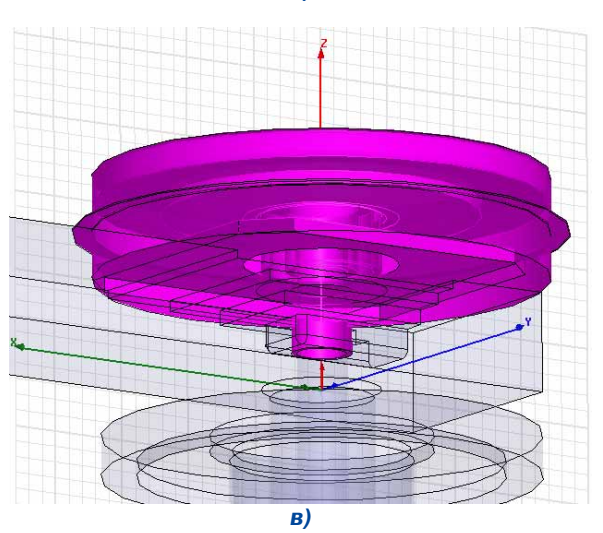

Рис. 1. HFSS-модель волноводно-коаксиального вращающегося сочленения: а - общий вид, угол поворота осей *волноводов teta=60° ; б — сечение в плоскости x0z и основные конструктивные элементы, teta=180° ; в — дроссельная коаксиальная секция*

1 Таганрогский технологический институт Южного Федерального Университета;

<sup>2</sup> ОАО «Горизонт», г. Ростов-на-Дону

(рисунок 2а) до полной сходимости решения. Критерием сходимости выбиралась максимальная величина  $\Delta S \leq 0.02$  изменения модулей S-параметров между двумя последовательными проходами. Общее число тетраэдров в расчетах доходило до 43530, а размер матрицы системы линейных алгебраических уравнений — до 245874 при  $\Delta S \leq 0.01$ .

**COM** 

Анализ численных результатов. Рассчитывались частотные характеристики KCBH (VSWR) и элементов матрицы рассеяния  $Si_i j, i,j=1,2$ , а также распределения амплитуд и векторов полей, амплитуд и векторов поверхностных токов внутри ВС. Так, например, рисунок 26 подтверждает эффективность работы дроссельных секций 8, 9, внутри которых образуются стоячие волны с узлом распределения электрического поля в начале секций. В расчетах взаимность и унитарность матриц рассеяния моделей ВС без потерь выполнялись с точностью до 7-го

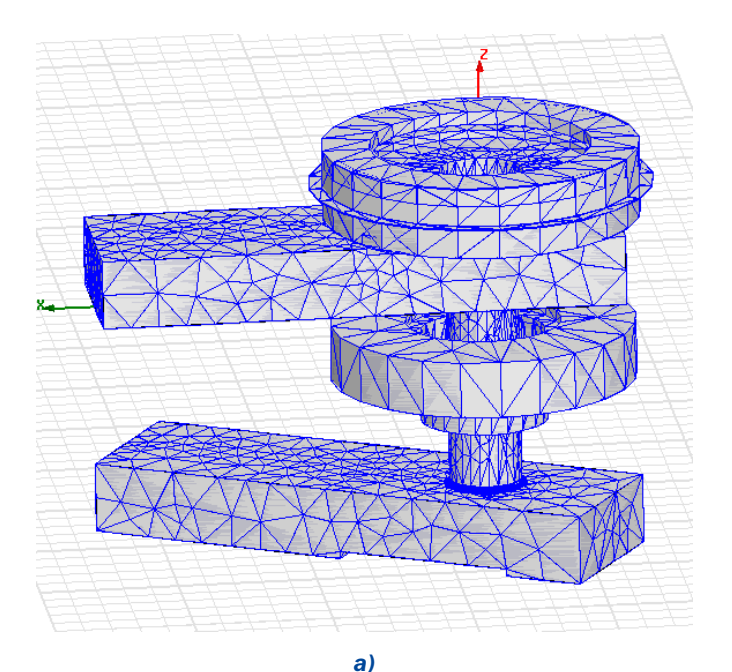

E Field[V/m] -<br>1833e+003 : 16338+003<br>73448+003 .<br>28548+003 .  $5.8364e + 995$ 5.3875e+883 ------------<br>98+998 4.0406e+003 3.5917e+005 3.1427e+005  $6937e + 903$ 2.05076788.<br>2.24486+<mark>00</mark>3 1.7958e+003 1.3469e+005 8.9792e+003 0. 57 526 7002<br>4. 4896e + 002<br>0. 0000e + 000

 $\mathbf{R}$ 

знака после запятой. Скорость сходимости решения в основном была равномерной, кроме случаев, когда размеры некоторых элементов ВС (например, полостей) задавались малыми. Время счета на ноутбуке одной точки частотной характеристики ВС в среднем составляла 60...90 сек.

Численно (рисунок За) и экспериментально на образце ВС (рисунок 3б) обнаружено существование резонансов КСВН на одной или нескольких частотах в полосе 9,45...9,9 ГГц. Частоты резонансов и их число зависят от угла поворота teta и от положения поршней З, 4. Скругление верхних кромок с радиусом 1 мм (горизонтальных и боковых) ступенчатых переходов 6, 7 и две дроссельные секции 8, 9 существенного влияния на резонансы не оказывают, незначительно смещая их по частоте (например, скругление кромок увеличивает резонансную частоту 9,6075 МГц (см. рисунок За) на 57,5 МГц).

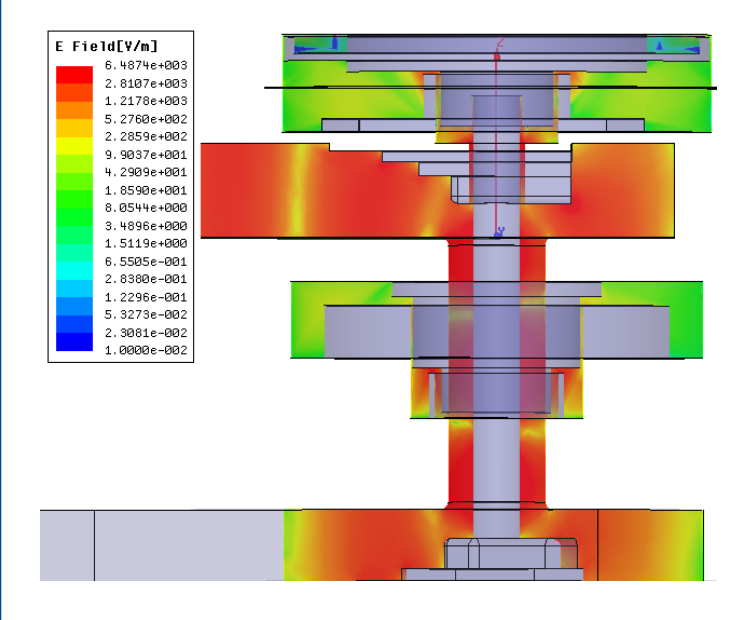

 $6)$ 

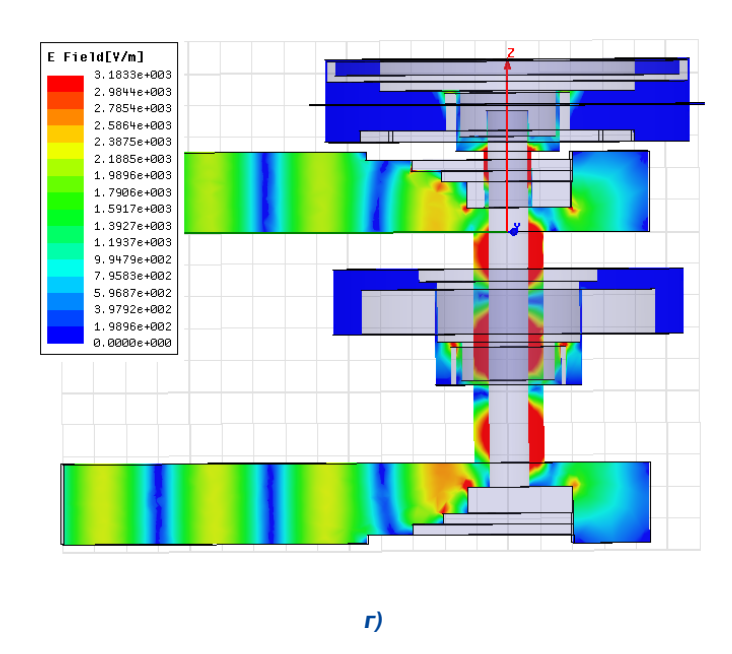

 $-21$ 

Рис. 2. Разбиение на тетраэдры (а) и распределение поля IEI в сечениях модели ВС для углов поворота  $teta=150^{\circ}$ (б)  $u$  teta=180 $^{\circ}$ (B,  $\Gamma$ )

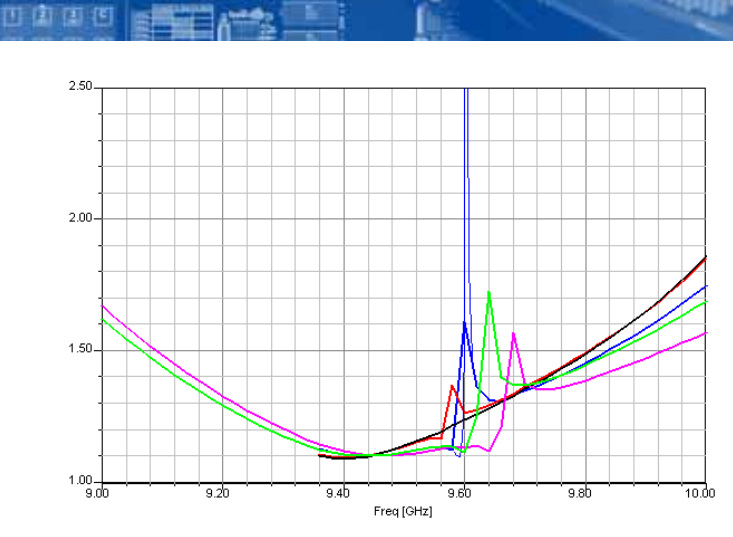

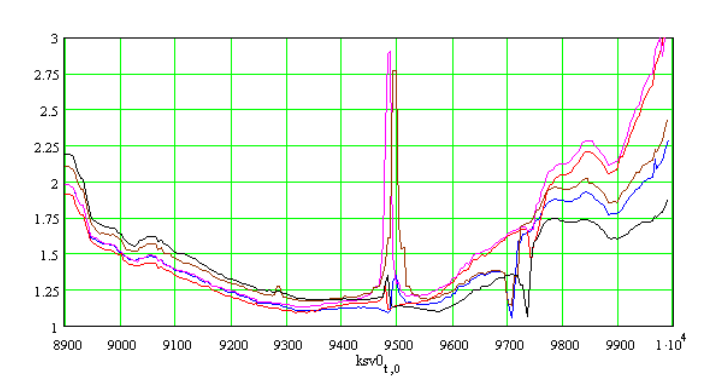

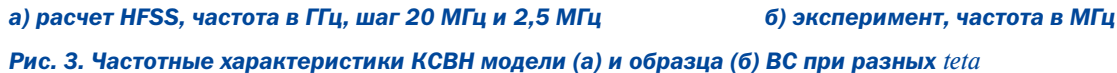

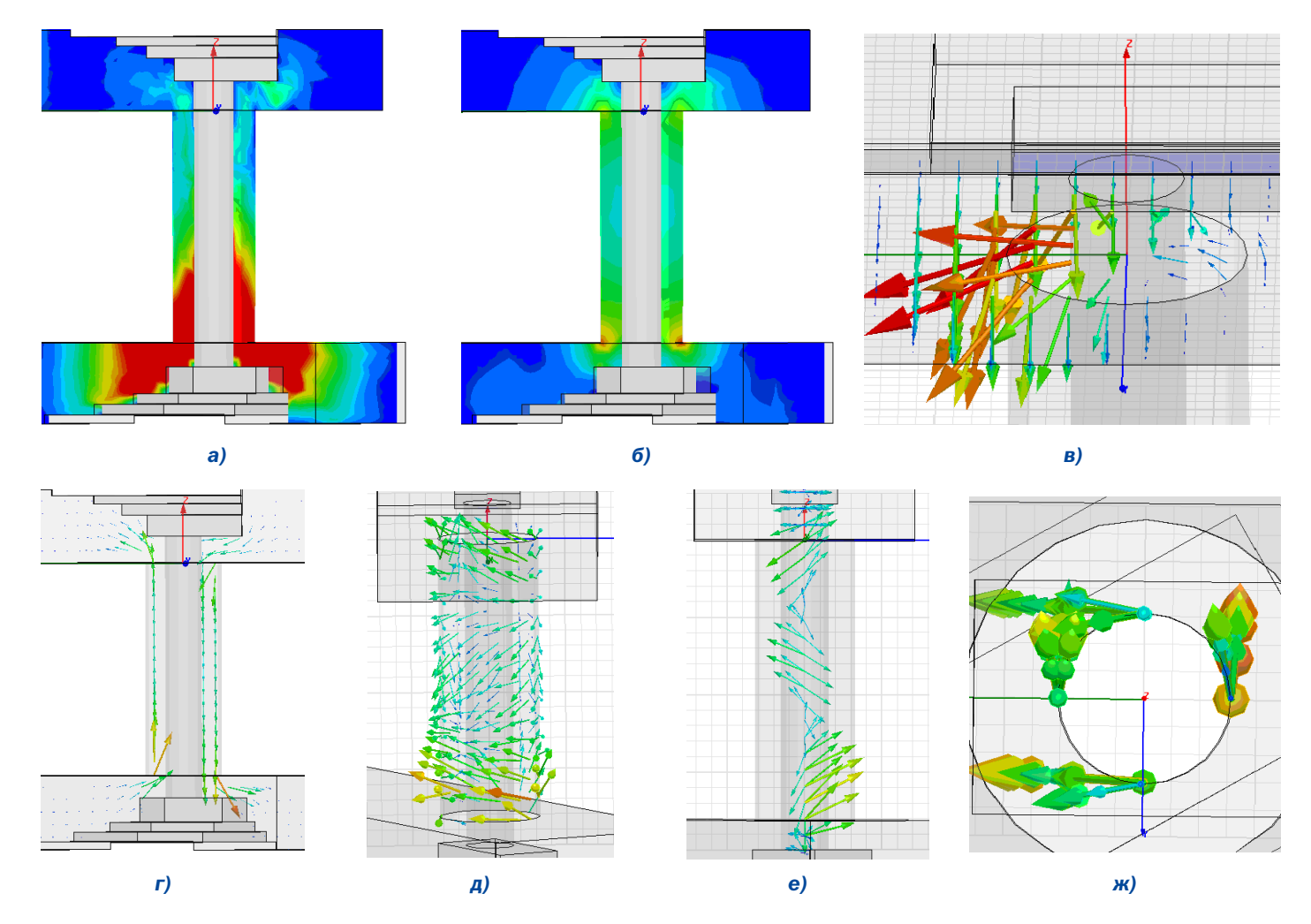

Рис. 4. Поля IEI (а), IHI (б), векторы поля Е (в), Н (г) внутри модели ВС и вектор тока Ј на поверхности внешнего (д) и внутреннего (е, ж) проводников коаксиальной линии на резонансной частоте; угол поворота  $eta=IS0^*$ 

Анализ распределений амплитуд и векторов полей и токов на резонансных частотах внутри упрощенной модели ВС без дроссельных секций показал, что причиной возникновения всплесков КСВН является возбуждение в коаксиальной линии паразитной затухающей  $H_{17}$ волны (рисунок 4).

Устранение резонансов ВС. Известно [1,3,4], что внутри ВС может наблюдаться усиление колебаний неосесимметричных высших типов волн, как в настроенном объемном резонаторе, и паразитная модуляция при вращении становится особо выраженной (хотя и в узкой полосе пропускания резонирующей системы). Размеры коаксиальной линии подбирают так, чтобы в ней могла распространяться только основная  $T$ -волна. Чем

 $-22$ 

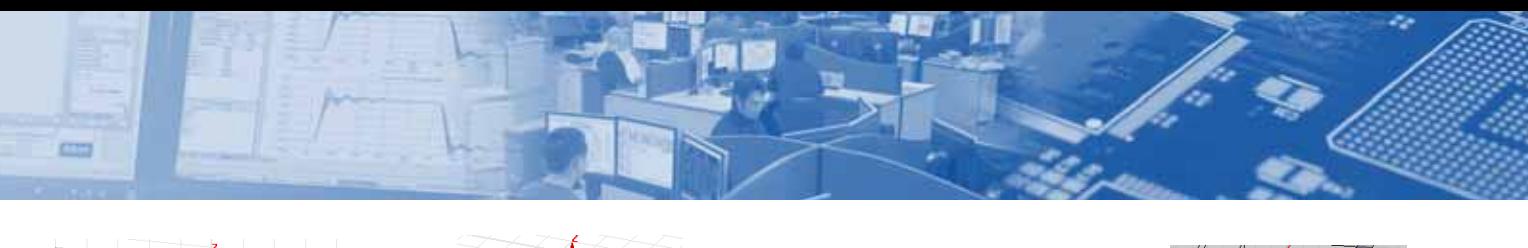

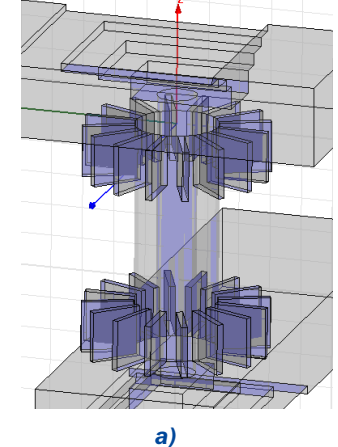

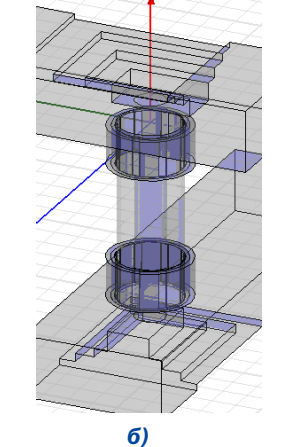

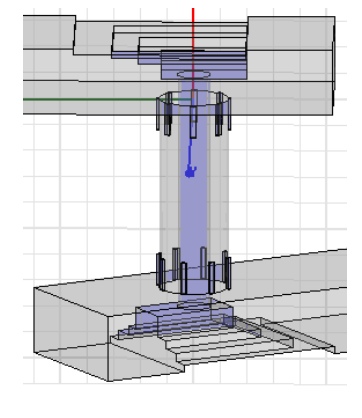

B)

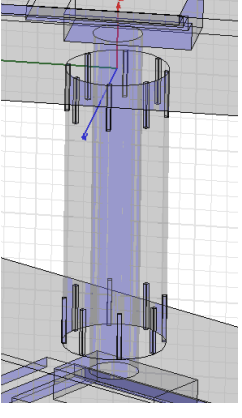

 $\Gamma$ 

**M)**  $K)$  $\boldsymbol{A}$  $e)$ ж)  $3)$ 

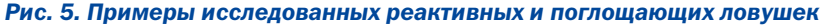

меньше расстояние  $L$  между входным и выходным волноводами, тем слабее проявляются резонансные свойства и шире полоса пропускания ВС. Однако слишком малое расстояние  $L$ приводит к непосредственной связи между волноводами: при вращении она изменяется и условие независимости передачи электромагнитной энергии от угла поворота нарушается.

Для устранения резонансов ВС и обеспечения необходимого допуска на рассогласование при вращении ниже использовались две группы функционально и технологически допустимых мер. В конструкцию ВС либо вводились дополнительные элементы (реактивные и поглощающие ловушки), фильтрующие паразитную  $H_{11}$ -волну, либо корректировались размеры отрезка коаксиальной линии и ступенчатых переходов с целью изменения условий возбуждения  $H_{\mu}$ волны и выноса резонансов за полосу пропускания.

На рисунке 5 изображены ловушки в виде продольных реактивных канавок (а), реактивных или поглощающих цилиндрических полостей с продольными щелями связи (б), утопленных продольных канавок, заполненных радиопоглощающим материалом (РПМ) (в), неутопленных полосок РПМ (г), одного или двух колец РПМ, утопленных (д), неутопленных (е-к) вблизи начала (д,ж) и/или конца (е, з-к) отрезка коаксиальной линии.

Число и расположение ловушек из РПМ выбиралось с целью введения в резонирующую систему ВС приемлемого уровня потерь для подавления резонансов. Как следствие, матрица рассеяния переставала быть унитарной и рассчитанные значения КСВН по входу и выходу ВС не совпадали, особенно на частотах вблизи резонансов. Расчеты показали лучшую работу ловушек из продольных канавок с РПМ и неутопленных полосок РПМ (рисунки 5в.г). Характерный вид частотных характеристик КСВН и уровня вносимых потерь приведен на рисунке 6 для модели ВС с продольными поглощающими канавками, утопленными в начале и конце внешнего проводника коаксиальной линии.

По результатам моделирования наиболее эффективным способом устранения вредных резонансных явлений в полосе пропускания ВС может быть предложено уменьшение радиусов проводников коаксиальной линии с соответствующими изменениями параметров ступенчатых переходов (рисунок 7). При этом размеры ступенек и общая длина новых переходов зависят от степени изменения волнового сопротивления коаксиальной линии.

Экспериментальные результаты (рисунок 8) для образца ВС с меньшим радиусом коаксиальной линии подтверждают отсутствие высокодобротных резонансов в полосе пропускания и снижение уровня модуляции при вращении (для сравнения см. рисунок 3б).

Работа выполнена в лаборатории MicroWaveLab Таганрогского технологического института по национальному проекту «Образование» на лицензионном пакете Ansoft HFSS v.10. Авторы выражают благодарность Курушину А.А. за помощь в освоении САПР СВЧ.

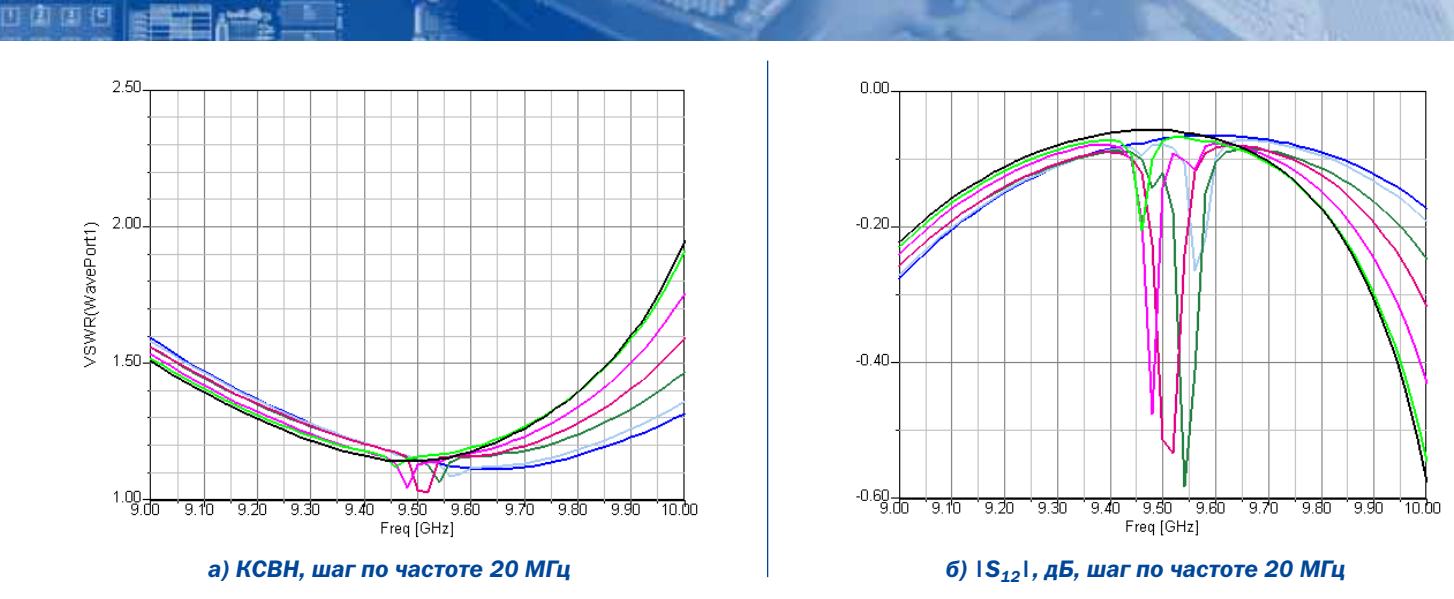

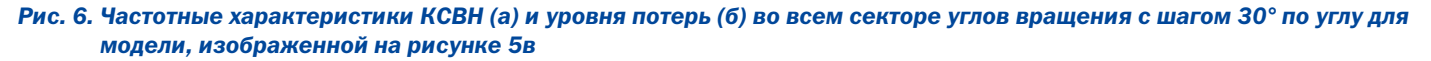

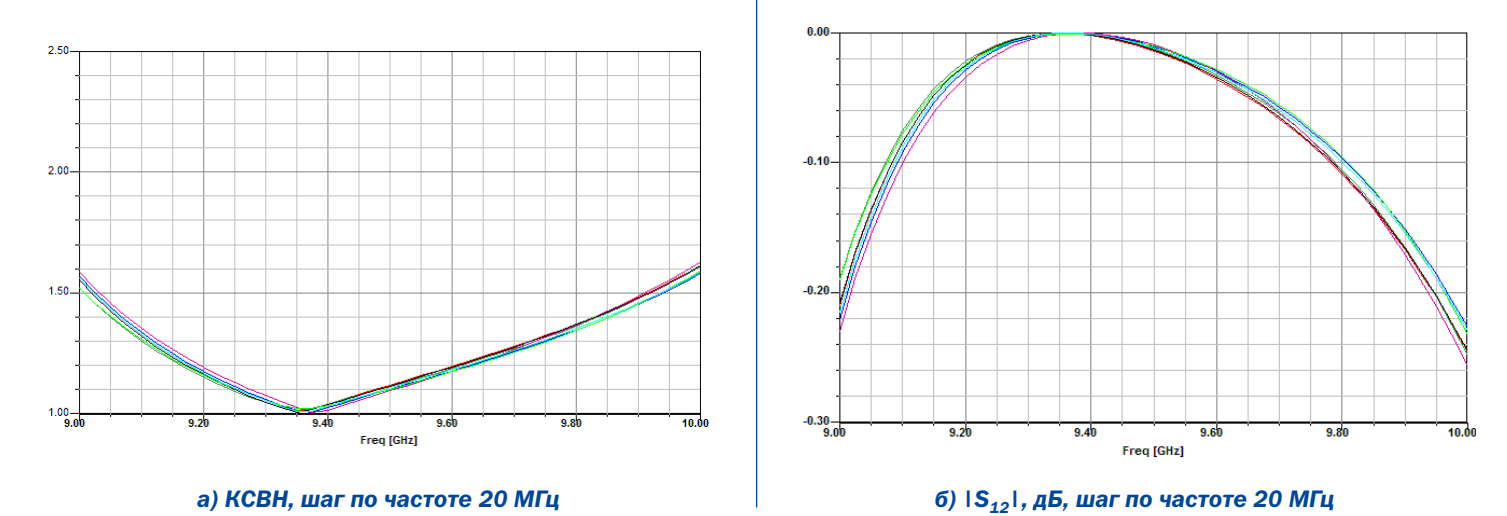

*Рис. 7. Рассчитанные частотные характеристики КСВН (а) и уровня потерь (б) во всем секторе углов вращения модели ВС с меньшим внешним радиусом коаксиальной линии*

#### Литература

- 1. Жук М.С., Молочков Ю.Б. Проектирование линзовых, сканирующих, широкодиапазонных антенн и фидерных устройств. — М.: Энергия. 1973.
- 2. Фельдштейн А.Л., Явич Л.Р., Смирнов В.П. Справочник по элементам волноводной техники. — М.-Л.: Госэнергоиздат. 1963.
- 3. Сазонов Д.М. Антенны и устройства СВЧ. М.: Высшая школа. 1988.
- 4. Лавров А.С., Резник Г.Б. Антенно-фидерные устройства. — М.: Сов. радио. 1974.
- 5. Банков С.Е., Курушин А.А., Разевиг В.Д. Анализ и оптимизация СВЧ структур с помощью HFSS. Под редакцией д.т.н., проф. Банкова С.Е. — М, СОЛОН-Пресс, 2004.

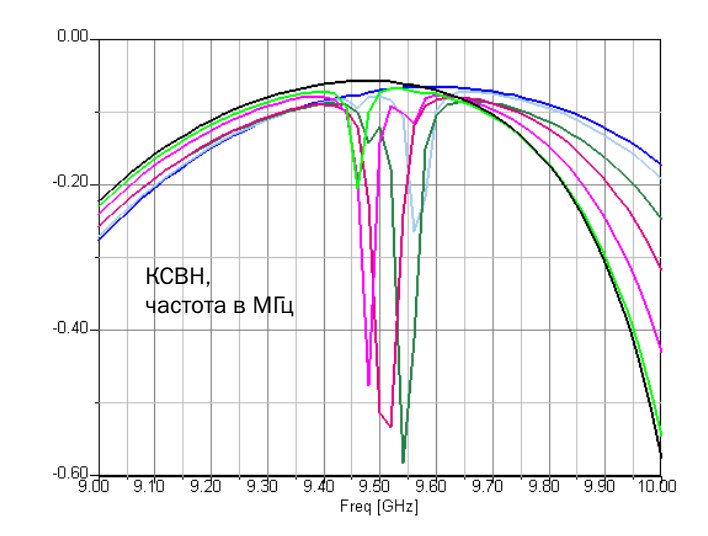

*Рис. 8. Экспериментальные частотные характеристики КСВН во всем секторе углов вращения образца ВС с меньшим внешним радиусом коаксиальной линии*

# Расчет планарной антенны  **yyetom notepь** в металле и диэлектрике

**CTT** 

*С.Е. Банков., П.А. Вьюгин, А.Г. Давыдов, А.А. Курушин.*

**и панарные антенны (пач-антенны) широко применяются**<br>В современной радиоаппаратуре благодаря их компакт-<br>мой радиоустройства. Примером могжет служить широкое ланарные антенны (пач-антенны) широко применяются **в современной радиоаппаратуре благодаря их компакт**ности и конструктивному сочетанию с электронной схе*использование их в сотовых телефонах, системах связи, при/* емниках GPS. При проектировании таких антенн широко ис*пользуется современное программное обеспечение: прог/ раммы HFSS [1], CST[2] и др. Во всех случаях важно получить* точные результаты моделирования, поскольку моделирова*ние на электродинамическом уровне, при условии получения точных результатов, может исключить промежуточные экспе/* риментальные проверки. Считается, что для получения досто*верных результатов, желательно выполнить расчеты одной и той же задачи на нескольких программах.*

#### 1. Анализ влияния потерь в отдельных частях на частотную характеристику пач-антенны

Важнейшей характеристикой антенны является ее рабочая полоса частот. Это полоса частот, в пределах которой она эффективно передает сигнал на вход приемника. С точки зрения согласования можно считать, что рабочая полоса частот ограничивается теми граничными частотами, на которых КСВ между антенной и приемником не больше, чем 3. Вообще-то полоса конструктивно сильно зависит от толщины подложки. Выберем подложку тощиной 4 мм.

Если представить антенну как четырехполюсник, связывающий пространство с сопротивлением излучения  $Z<sub>e</sub>$  с импедансом генератора, то коэффициент передачи этого четырехполюсника  $K<sub>n</sub>$  и коэффициент отражения со стороны генератора *Г*, связаны соотношением:

$$
K_p = 1 - \left| \varGamma \right|^2 \tag{1}
$$

Подставляя в формулу (1) выражение для связи коэффициента отражения и КСВ

$$
KCB = \frac{1+|\Gamma|}{1-|\Gamma|} \tag{2}
$$

получим выражение

$$
Z_s = \frac{1+j}{\sigma \Delta^o}
$$
 (3).

Подставляя в (3) значение КСВ=3, получаем, что коэффициент передачи антенны ухудшается, из-за рассогласования антенны, до  $K_p = 0.75$ , что соответствует потерям - 1.2 дБ.

Рассмотрим планарную пач-антенну с линейной поляризацией, расположенную несимметрично на диэлектрической подложке с проницаемостью 10 (рис. 1). В этой антенне для согласования её с приемником можно использовать смещение точки питания по координате Y относительно центра самой пач-антенны.

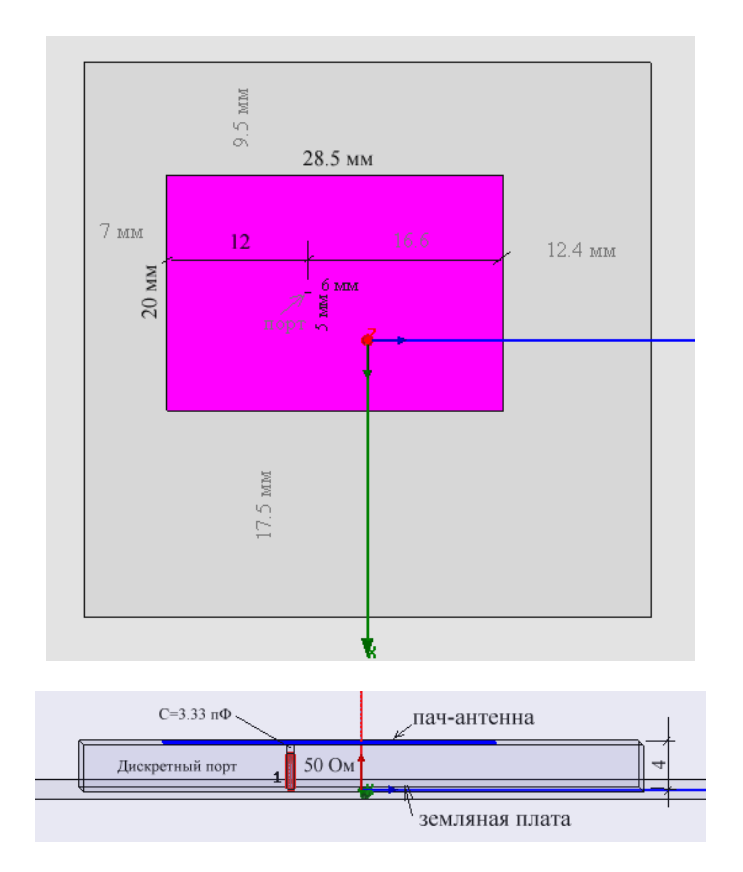

*Рис. 1. Структура и размеры пачантенны*

Рассчитаем ЧХ этой антенны и рассчитаем полосу пропускания. Последовательно с портом поставим регулируемую емкость для компенсации индуктивного характера входного импеданса пач-антенны.

Потери, которые влияют на полосу пропускания, суммируются из потерь в металле, в диэлектрической подложке и потерь излучения.

Каждый из случаев, перечисленных в табл.1, требует согласования антенны, что удобно сделать, если выделить параметры конструкции, от которых зависит только реальная часть входного импеданса антенны, а также параметры, которым удобно выполнить компенсацию мнимой части входного импеданса. Такими параметрами для пач-антенны можно считать положение точки питания антенны (удаление от центра увеличивает реальную часть входного импеданса) и величину дискретного элемента (например, емкости), который включается последовательно с портом и доводит реактивную часть входного импеданса до нуля.

Результаты расчета с помощью HFSS для серии потерь в диэлектрической подложке и в металле, можно представить в виде таблицы 1.

Первоначально выполним расчет с идеальным металлом (задавая на эти поверхности граничное условие Perfect E) и при отсутствии потерь в диэлектрике.

Этот расчет идеализированного случая дает полосу рабочих частот, с учетом КСВ<3, равную 19 МГц (рис. 2). При потерях в проводниках, соответствующих меди и тангенсу диэлектрических потерь в подложке, равной 0.002 расчет дает полосу по уровню КСВ<3, равную 25 МГц (табл.1).

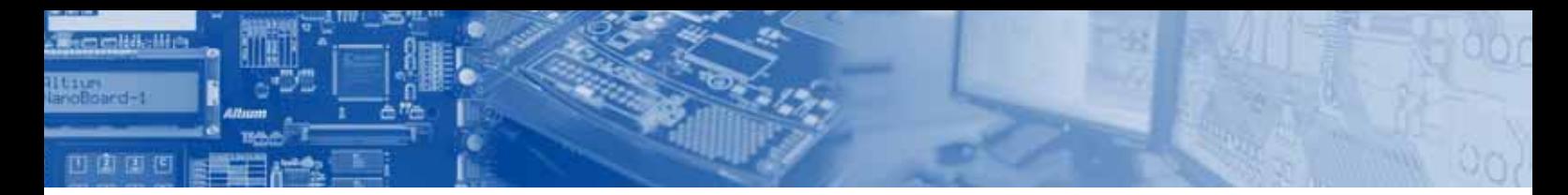

*Табл.1. Полоса рабочих частот пачантенны для серии потерь в проводнике (столбцы) и в подложке (строки)*

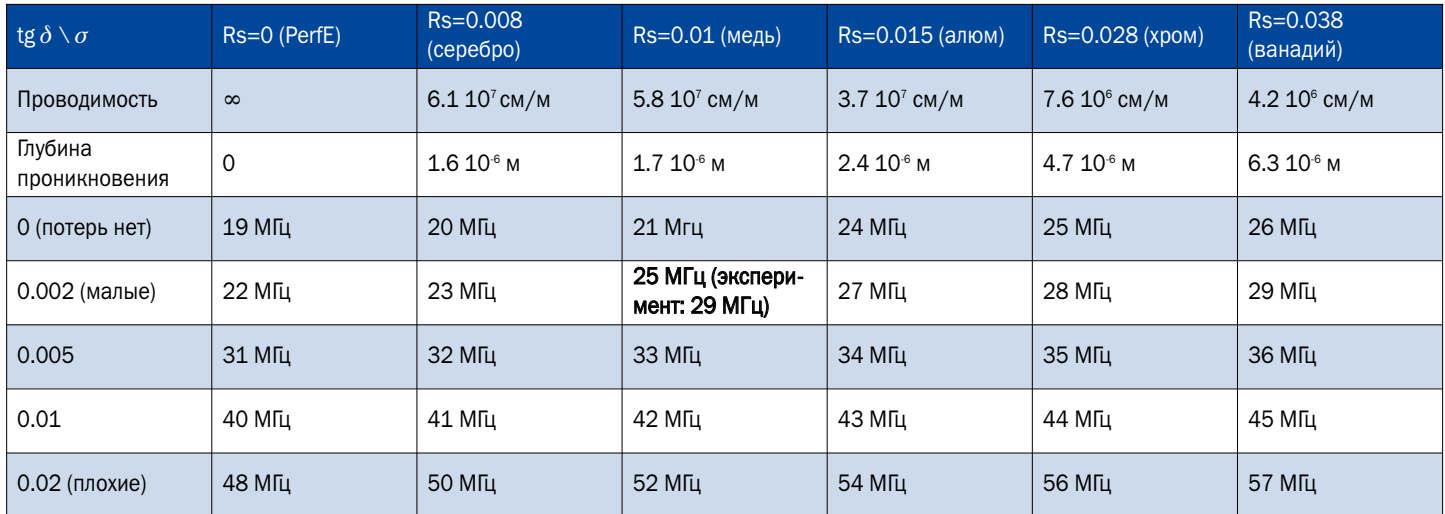

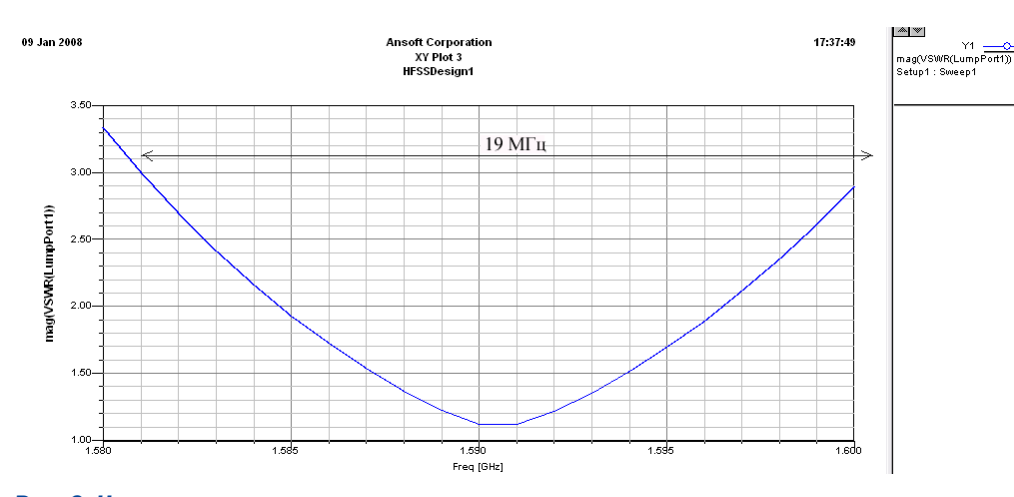

ответствуют данным расчета? Какие потери вносят основной вклад в расширение полосы рабочих частот пач-антенны?

Зададим несколько вариантов расчета (табл.1). Причем потери в металле можно задать несколькими способами: заданием трехмерного металла, а также граничных условий различного типа. Трехмерное представление металла увеличивает время расчета, плотность разбиения и неоптимально для решения этой задачи. Поэтому рассмотрим представление металла в виде граничных условий.

*Рис. 2. Частотная характеристика пачантенны при моделировании антенны и земляной платы в виде граничных условий как медь и подложке без потерь* 

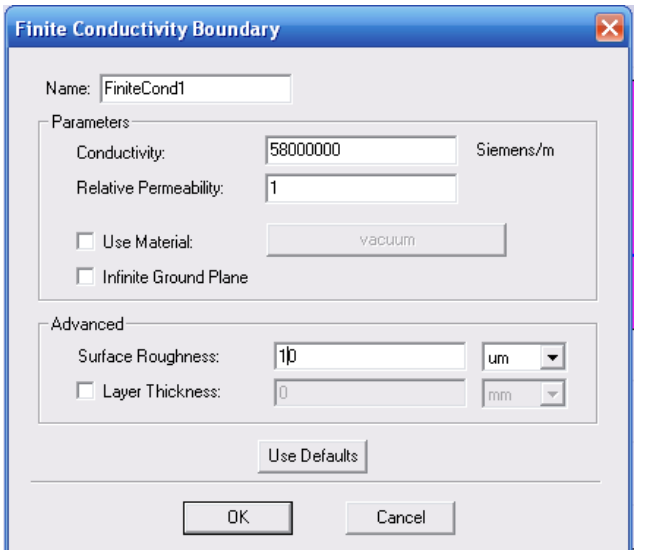

#### *Рис.3. Установка потерь в металле пачантенны (антенне и земляной подложке)*

Эксперимент же дал полосу 29 МГц (рис. 16). Следовательно, в действительности добротность антенны ниже, чем в расчете. Стоит вопрос: почему экспериментальные данные не со-

Были протестированы граничные условия, имеющиеся в HFSS: Finite Conductivity (рис. 3), Layered Impedance Boundary (рис. 5), а также Impedance Boundary (рис. 6).

Сначала внесем потери в металл, считая, что этот метал медь. Это выполняется установкой граничных условий Finite Conductivity (рис. 3).

Известно, что проводимость меди  $\sigma$ =5.8 10<sup>7</sup> сим/м, а проводимость, например, серебра 6.1  $10^7$  сим/м, проводимость алюминия 3.7  $10^7$  сим/м. Эти значения устанавливаются в диалоге, показанном на рис. 3.

Выполнив согласование антенны, которое достигается при достижении реальной части входного импеданса равному 50 Ом и мнимой части входного импеданса, равной нулю, получим частотную характеристику КСВ(f), показанную на рис. 4. Полоса частот, по уровню КСВ<3, показана на рис. 4.

Во втором случае, т.е. при использовании слоистого граничного условия можно, выбрать желаемое количество слоев и задать их характеристики. Выберем бесконечно малую толщину медного слоя (рис. 5) и выполним расчет.

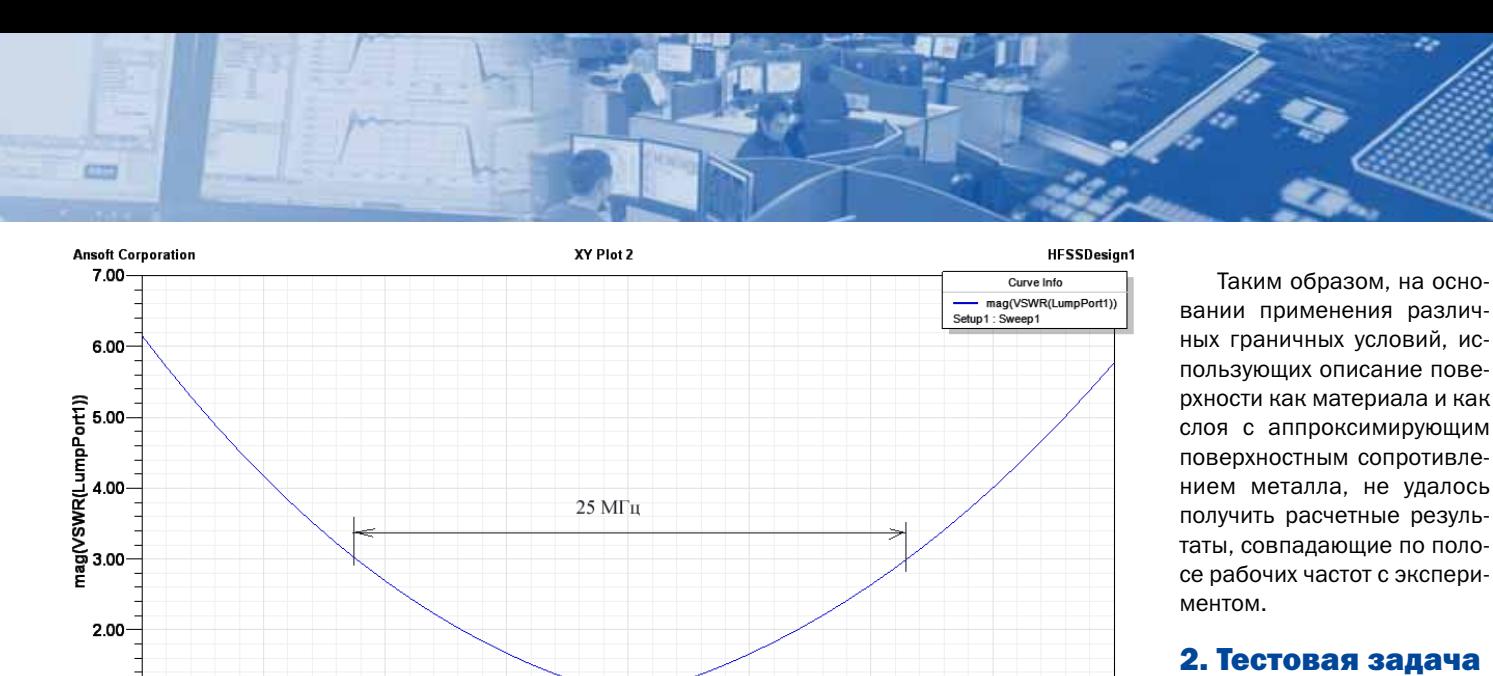

1.595

1.600

 $1.605$ 

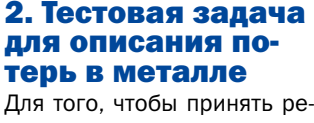

шение какое граничное условие наиболее подходит для отражения потерь на ме-

таллических поверхностях антенны, рассмотрим тестовую задачу. Проведем анализ потерь коаксиального резонатора, выполненного в виде отрезка коаксиальной линии.

1.610

Для решения этой задачи используем метод решения собственных резонансных частот в HFSS, который позволяет вывести добротность анализируемого резонатора.

Пассивные потери в коаксиальной линии пропорциональны величине  $e^{\alpha t}$  ( $l$  — длина линии) и оцениваются коэффициентом ослабления [3]

$$
\alpha = \frac{\pi}{\lambda Q} \tag{5}
$$

где а - погонные потери, неп/м,

XV Plot 2

26 MFu

 $\lambda$  — длина волны, м, на частоте анализа 3 ГГц, =10 см,

 $O$  — добротность линии. которая определяется потерями.

Таким образом, коэффициент ослабления обратно пропорционален добротности. Для численного расчета добротности построим в среде HFSS коаксиальный резонатор, заполненный вакуумом (рис. 7)

Внутренние стенки можно описывать как идеальные, без потерь, а можно задавать с поверхностным сопротивлением.

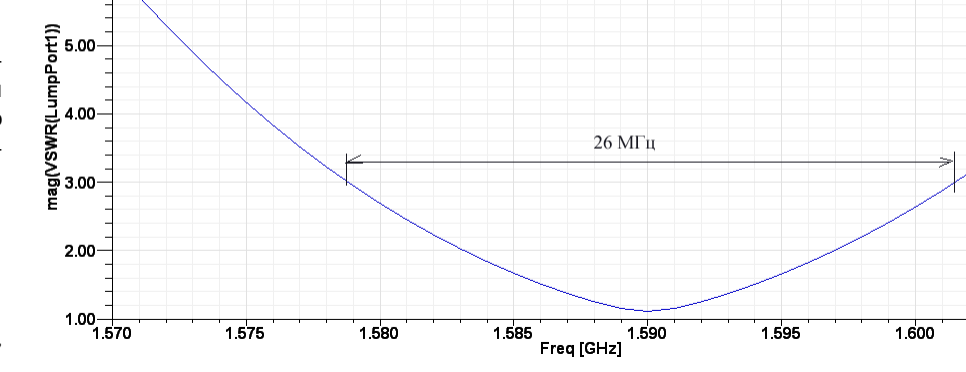

Рис. 6. Частотная характеристика при создании граничных условий, показанных на рис. 5

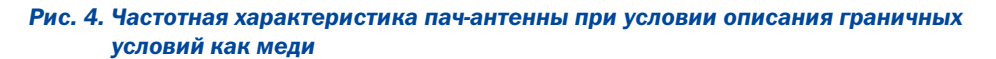

1.590<br>Freg [GHz]

1.585

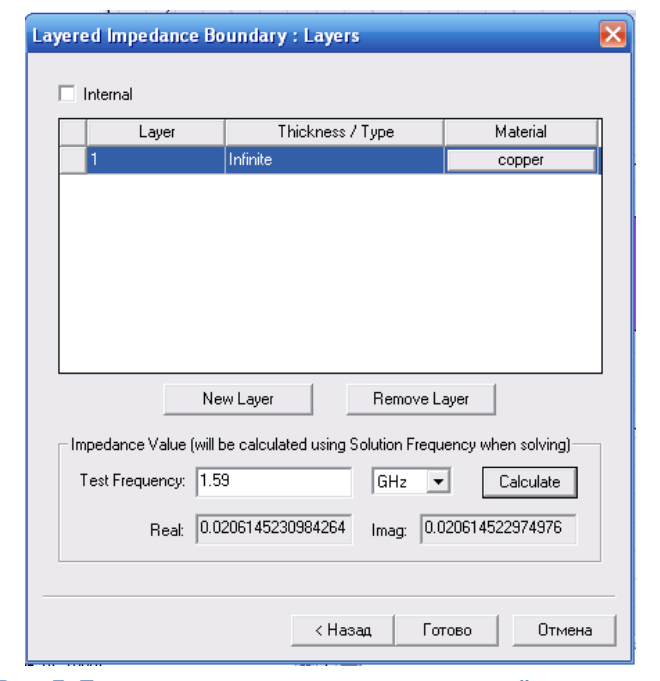

1.580

Рис. 5. При установке этих граничных условий возможно выполнить расчет (нажимая на Calculate) реальной и мнимой части поверхностного импеданса. Величины импедансов будут рассчитаны используя частоту решения, при запуске на решение.

**Ansoft Corporation** 

 $700$ 

6.00

В данном случае для меди на частоте 1.59 Гги получаем на единицу плошади поверхности R=0.0206 Ом. X=0.0206 Ом.

 $1.00 + 1.570$ 

1.575

В диалоге рис. 5 выполняется расчет граничного условия Леонтовича-Щукина, согласно которому поверхностное сопротивление проводника

$$
Z_s = \frac{1+j}{\sigma \Delta^o} \tag{4}
$$

где  $\sigma$  — проводимость меди,  $\Delta^{\circ}$  — глубина проникновения.

 $27$ 

1.605

**HFSSDesign1** 

Curve Info mag(VSWR(LumpPort1))

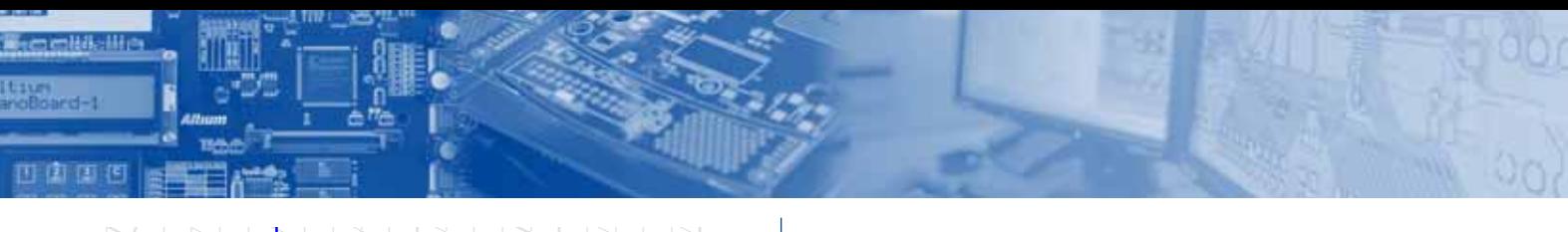

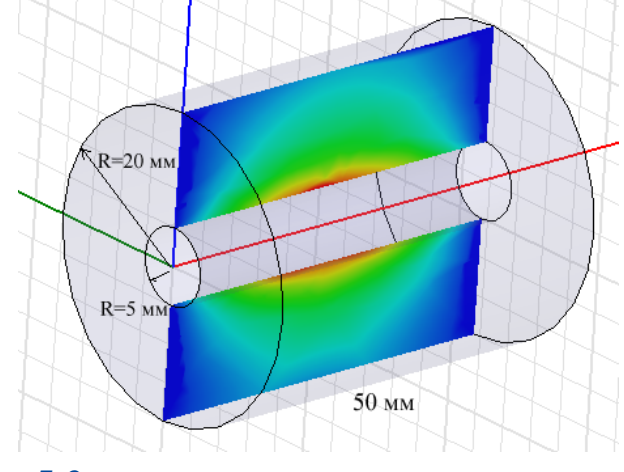

*Рис. 7. Структура анализируемого коаксиального резонатора*

Расчет проведем на 3 Ггц. Программа Eigenmodes дает в результате расчета, что частота первой моды 2.984 ГГц.

С другой стороны, известна аналитическая формула [3], из которой следует, что потери в коаксиальной линии, обусловленные потерями в металлических проводниках

$$
\alpha_{M} = \frac{R_{S}}{2Z_{C}R_{2}} \frac{1 + R_{2}/R_{1}}{\ln(R_{2}/R_{1})}
$$
 (6)

где  $R_s$  — поверхностное сопротивление металла,

 $R_1$ — радиус внутренней жилы коаксиальной линии, 5 мм,  $R_2$ — радиус коаксиальной линии, 20 мм,

 $Z_c$  = 120 $\pi$  — волновое сопротивление свободного пространства.

Для того, чтобы коаксиальный резонатор резонировал на частоте 3 Гц, выберем длину его, равной в полдлины волны, а именно 5 см.

Для примера, пусть для какой-то металлической поверхности  $R_s = 1$  Ом/ квадрат. Тогда по формуле (2) получаем  $\alpha$ =0.239 Неп/м.

Для этого случая расчет на HFSS дает Q=122.4, подставляя это значение в формулу (1) получаем  $\alpha$ =0.256 Неп/м

Для  $R_s$ =0.1 Ом/квадрат, имеем:  $\alpha$ =0.0239 Неп/м. При рассчитанной добротности Q=1151 получаем  $\alpha$ =0.02728 Неп/м.

Для *R<sub>S</sub>*=0.014 Ом/квадрат (медь) имеем:  $\alpha$ =0.003346 Неп/м, а с учетом рассчитанной на HFSS добротности Q=8759 получаем  $\alpha$ =0.00358 Неп/м.

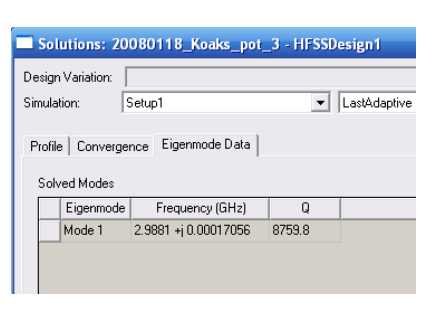

*Рис. 8. Резонансная частота и доб ротность резонатора, составленно го из отрезка коаксиальной линии*

#### Отметим, что эти полученные данные получены для частоты 3 ГГц, которая отличается от частоты анализируемой пач-антенны.

Итак, расчет потерь на тестовой структуре коаксиального резонатора показал хорошее согласие расчета на HFSS и аналитических данных.

#### 3. Расчет пач-антенны с учетом выбранного описания потерь в металле и диэлектрике

Вернемся к анализу пач-антенны, считая, что потери в металле можно учесть граничными условиями в виде поверхностного сопротивления.

Рассчитаем глубину проникновения в металл медь на частоте 1.59 ГГц [4]

$$
\Delta^{\circ} = \frac{1}{\sqrt{\pi \mu \sigma}} = \frac{1}{\sqrt{3.14 \cdot 1.59 \cdot 10^{9} \cdot (4\pi \cdot 10^{-7}) \cdot 5.8 \cdot 10^{7}}} = 0.17 \cdot 10^{-5} \text{ M}
$$
 (7),

где  $f$  — частота, на которой рассчитывается глубина проникновения электромагнитного поля в металл,  $\mu$  – магнитная проницаемость,  $\sigma$  — электрическая проводимость.

Поверхностное сопротивление рассчитывается по формуле:

$$
R_s = \frac{1}{c \cdot \Delta^o} = \frac{1}{5.8 \cdot 10^7 \cdot 0.17 \cdot 10^{-5}} = 0.01 \quad \text{OM}/\text{keadpam}
$$
 (8)

Импедансные граничные условия устанавливаются в диалоге Impedance Boundary (рис. 9). Эти значения находятся в соответствии с граничными условиями Леонтовича-Щукина.

Расчеты показали, что только реальная часть поверхностного сопротивления влияет на реальные потери. Если в диалоге рис. 9 поставить и мнимую часть, равную по величине реальной части, что полоса изменяется незначительно, и появляется смещение резонансной частоты порядка 2 МГц. Поэтому расчет был проведен только при внесении активной части поверхностного импедансного сопротивления и для максимальных потерь дал величины полосы рабочих частот антенны более 50 МГц (рис.10) .

Диаграмма направленности пач-антенны имеет форму кардиоиды и КНД около 8 дБ (рис. 11).

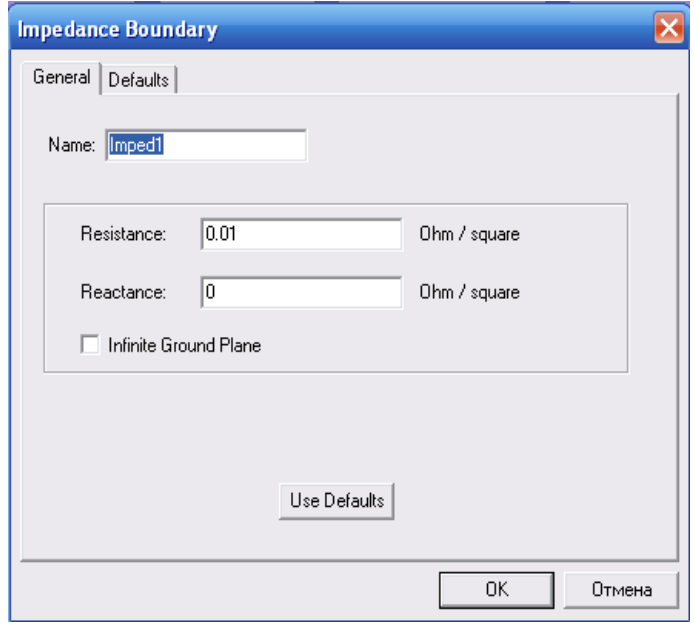

*Рис. 9. Установка поверхностного сопротивления на металлические поверхности пачантенны*

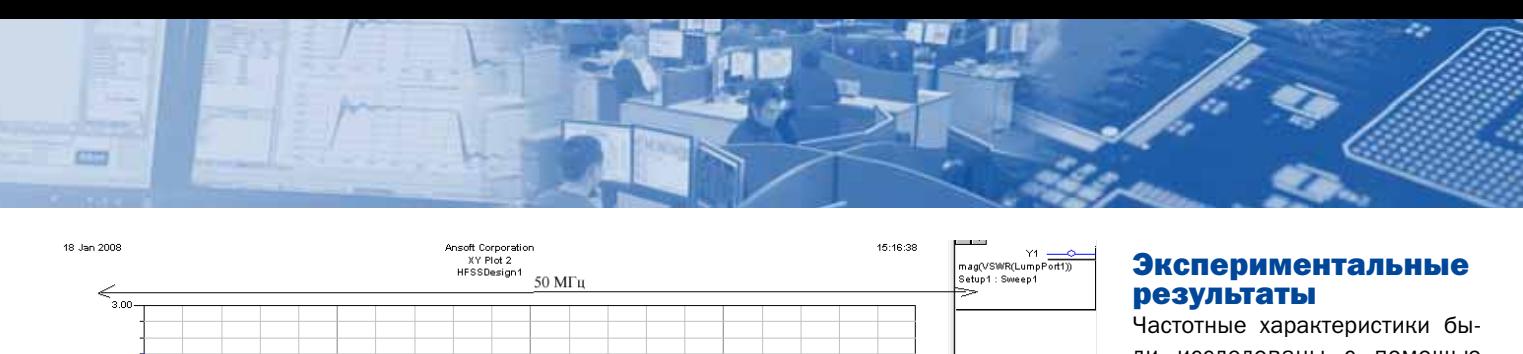

ли исследованы с помощью анализатора цепей фирмы Agilent и приведены на рис. 13.

Особенности экспериментально исследованной пач-антенны состоят в том, что металлический слой верхней грани которого сточен так, чтобы возбуждалось только одно из существовавших ранее ортогональных колебаний и поляризация антенны была линейной. Метал-

Рис. 10. ЧХ пач-антенны при задании потерь в металле и диэлектрической подложке

Freq [GHz]

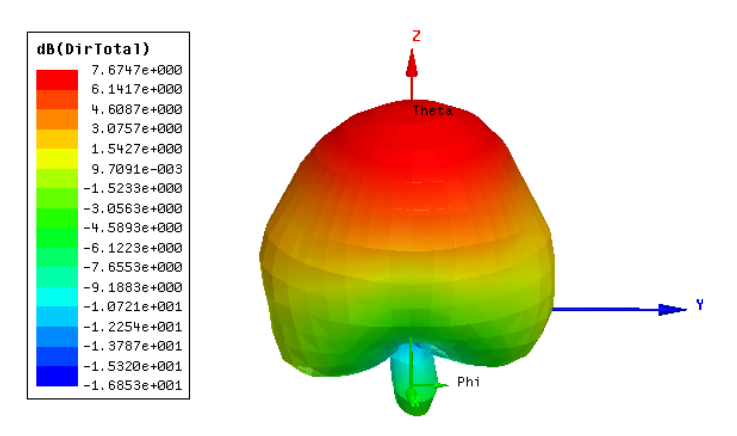

#### Рис. 11. Диаграмма направленности пач-антенны с линейной поляризацией

#### Зависимости полосы от ширины пач-антенны

 $\sim$  and

 $\sim$  on

 $1.50.$ 

 $1.00 -$ 

mg(VSWR(LumpPort1))

Эту задачу выполним, решая серию структур антенны и выполняя в каждом случае согласование антенны.

Отметим, что в этих расчетах, кроме изменения ширины микрополосковой антенны, для подстройки резонансной частоты приходилось в небольших пределах изменять длину ан-ТАННЫ

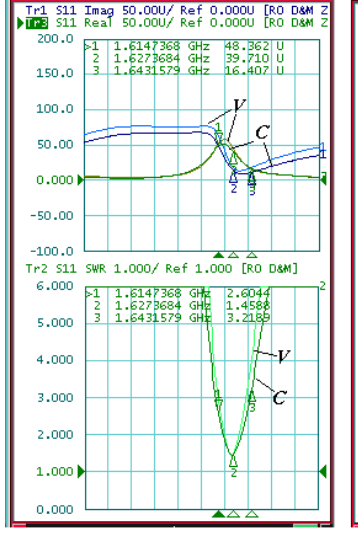

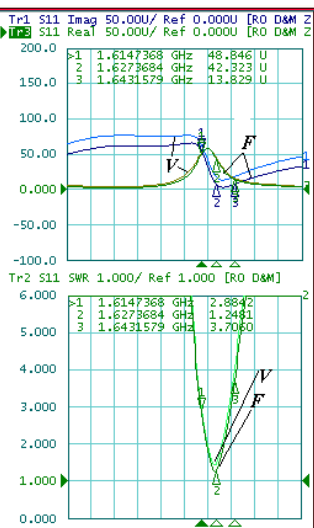

29

#### Рис. 13. Экспериментальные характеристики пач-антенны

лические обкладки антенны, характеристики которой обозначены V, нанесены методом напыления, причем первым нанесен слой хрома (или ванадия).

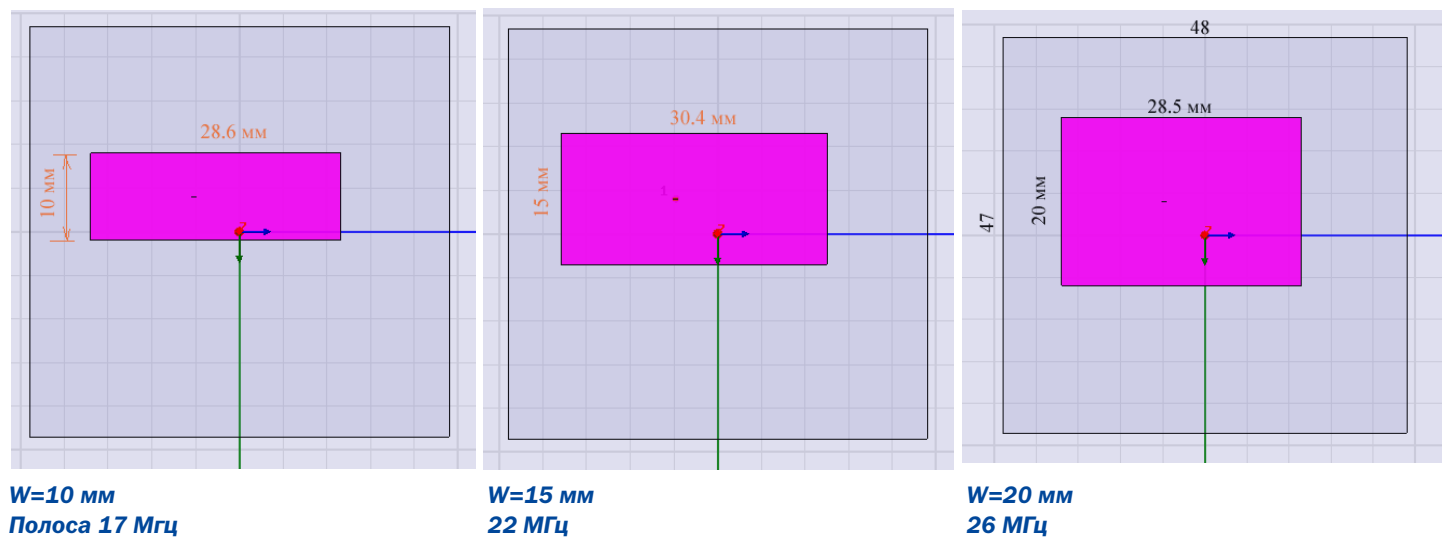

Рис. 12. Зависимость полосы пропускания пач-антенны от ширины

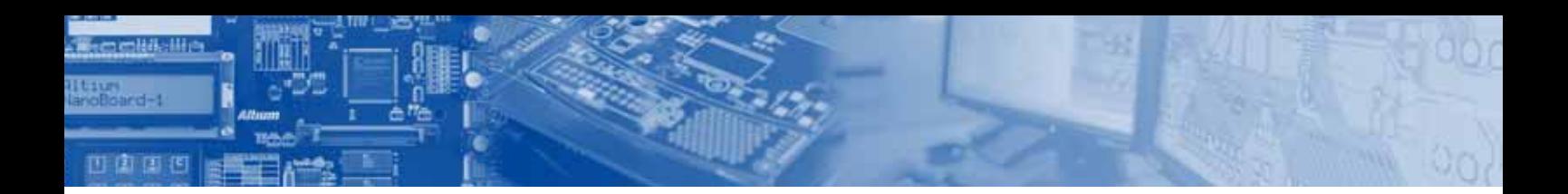

Voltage Standing Wave Ratio (VSWR)

1.59019 5 VSWR<sub>1</sub>  $\overline{4}$ VSWR 1: 1.233 24 МГц  $\overline{3}$  $\overline{2}$ 1.56328  $1.57$ 1.58 1.59  $1.6$ 1.61 1.61971 Frequency / GHz

#### Рис. 14. Частотная характеристика пач-антенны, рассчитанная на CST

Вторая модель (С) отличатся от первой тем, что металлические обкладки на верхней и нижней гранях представляют собой наклеенную алюминиевую фольгу.

Третья модель (F) изготовлена из флана.

Металлические обкладки всех трех моделей имеют одинаковые размеры.

Как видно из рис. 13, различия по частотным характеристикам для различных металлических покрытий, незначительны. Это согласуется с полученным ранее результатом, в котором полоса частот больше зависит от потерь в диэлектрике. Полоса частот, полученная экспериментально, равна примерно 29 МГц, что, с учетом точности измерения и расчета, соответствует результатам расчета (табл. 1).

Расчет на CST. Для того, чтобы выполнить сравнение расчетов пач-антенны с помощью различных методов расчетов, выполним те же расчеты на программе CST Microwave Studio, который использует метод FDTD интегрирования во временной области.

Этот подход радикально отличается от метода FEM (конечных элементов) в частотной области, реализованный в HFSS. Если одна задача решена на различных программах, использующих различные методы расчета, то совпадение результатов расчета подтверждают верность расчетов на каждой из программ.

Расчет на CST для тестового значения меди и потерь 0.002, дает частотную характеристику, показанную на рис. 14.

#### **Выводы**

В работе дан алгоритм расчета и оптимизации конструкции планарной микрополосковой антенны с помощью современных программ электродинамического моделирования HFSS и CST.

Показано, что для описания потерь в металлическом проводнике необходимо использовать представление о проникновении электромагнитной волны в металл на глубину скинслоя.

Моделирование позволяет выявить, какие параметры и геометрические антенны влияют на определенные характеристики. Так, показано, что потери в диэлектрической подложке существенно влияют на полосу рабочих частот антенны, а потери в металлических поверхностях влияют на центральную рабочую частоту.

#### Литература

- 1. www.ansoft.com сайт компании Ansoft разработчика программы HFSS Ansoft v.10.
- 2. www.microwavestudio.com сайт компании разработчика программы Microwave Studio CST.
- 3. Диденко А.Н. Сверхпроводящие волноводы и резонаторы. М.:Сов. Радио, 1973. 256 с.
- 4. Ю.В.Пименов Ю, В.И.Вольман, А.Д.Муравцов. Техническая электродинамика, М., «Радио и связь», 2000, 536 с.